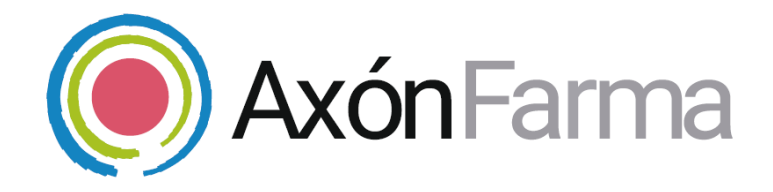

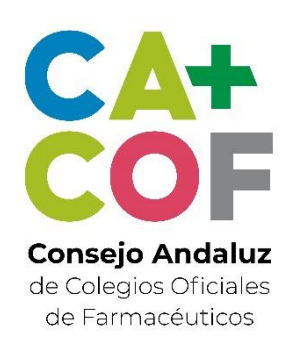

# **AXÓN ASISTENCIAL**

#### **GUÍA RÁPIDA DE USUARIO**

Para MiFarmacia

#### **Aviso de confidencialidad**

La información comprendida en esta presentación es confidencial y pertenece a **DRIMAY CONSULTORES S.L**. Cualquier forma de divulgación, reproducción, copia o distribución total o parcial de la misma queda prohibida, no pudiendo ser utilizado su contenido para otros fines sin la autorización de **DRIMAY CONSULTORES S.L.**

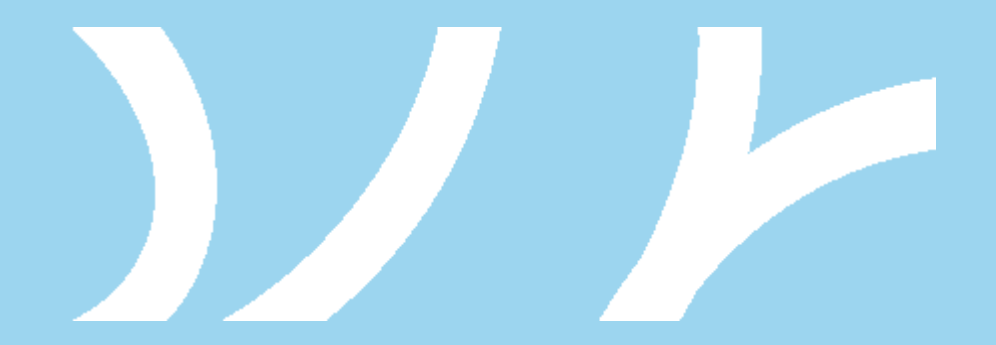

## **UNA VISTA RÁPIDA AL SISTEMA**

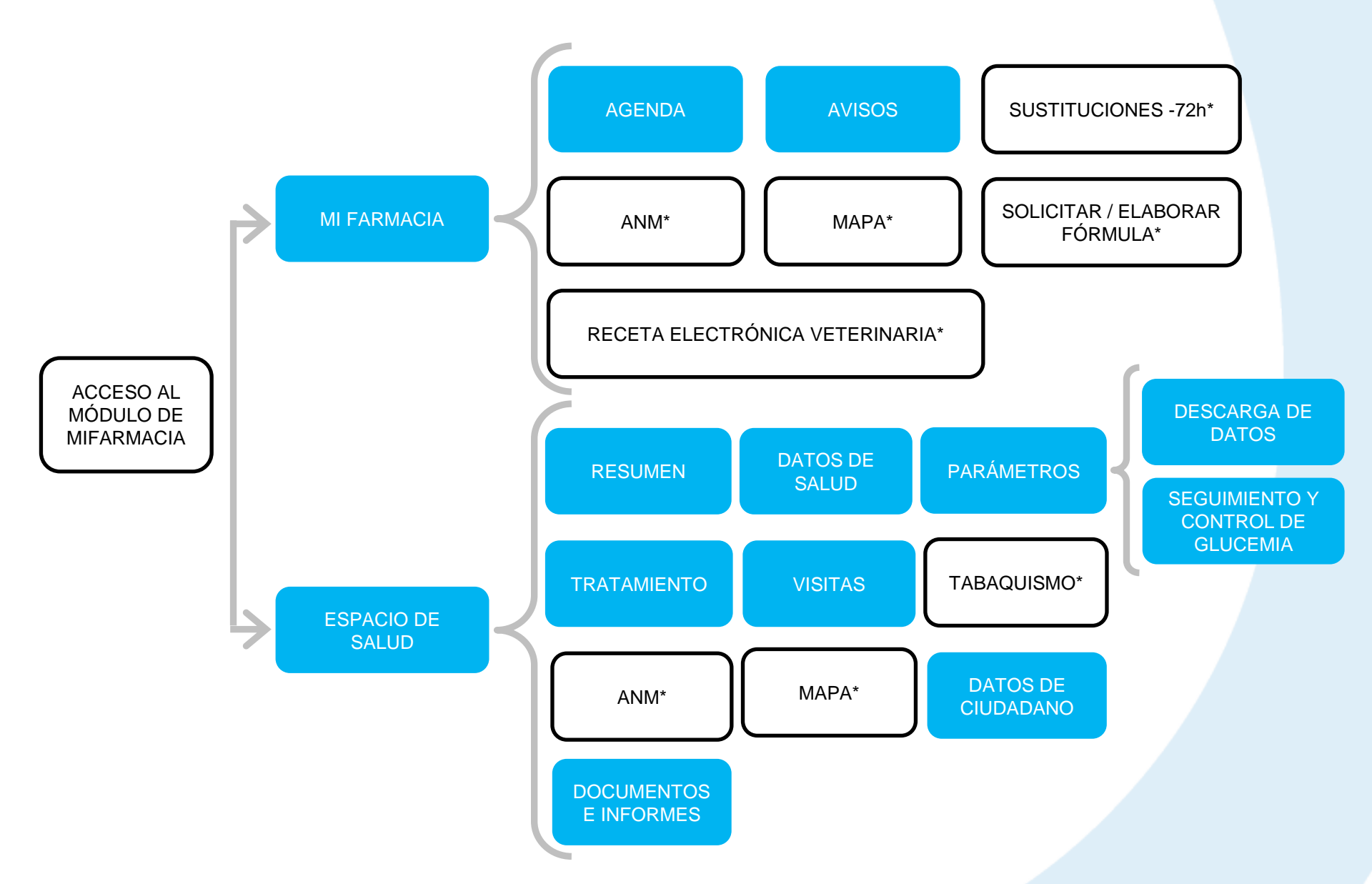

Las secciones marcadas con un asterisco (\*) tienen su propia guía de usuario

## <span id="page-3-0"></span>**MI FARMACIA**

Al acceder al módulo Mi Farmacia navegará a las secciones orientadas a las gestiones propias de su farmacia.

#### AGENDA MAPA ANM

Con ella, podrás planificar las actividades y servicios del día a día, tanto para las operaciones propias de la oficina de farmacia como hacer apuntes y citas para ciudadanos concretos.

#### GESTIÓN DE SUSTITUCIONES -72H

Desde aquí podrás gestionar todo lo relativo a la organización de las sustituciones del farmacéutico titular para un periodo de menos de 3 días.

#### RECETA VETERINARIA ELECTRÓNICA

Dispensación de recetas electrónicas veterinarias. Podrás consultar toda su información y dispensaciones realizadas.

A través de estas sección verás todos los servicios de MAPA (Monitorización Ambulatoria de la Presión Arterial) de su farmacia (finalizados e incluidos), que cuenta con una serie de filtros para ayudarte en la búsqueda. Desde aquí podrás acceder al MAPA de un ciudadano concreto.

#### SOLICITUD FORMULACIÓN AVISOS

En esta sección se gestionan todas las solicitudes de fórmulas magistrales y preparados oficinales. Podrás realizar el seguimiento de las fórmulas así como solicitar nuevas.

A través de estas sección verás todos los servicios de ANM (Asistencia de Nuevo Medicamento) de su farmacia (finalizados e incluidos), que cuenta con una serie de filtros para ayudarte en la búsqueda. Desde aquí podrás acceder al ANM de un ciudadano concreto.

Es una herramienta para realizar comunicaciones internas entre los miembros de la misma farmacia.

## <span id="page-4-0"></span>**CÓMO GESTIONAR LA AGENDA**

La agenda ofrece un sistema de planificación y citación básico y funcional, tanto para la organización de las operaciones propias de la oficina de farmacia como de las personas que acuden a esta.

Al acceder al apartado de *MiFarmacia*, la agenda será lo primero que se visualice; se mostrará el día actual y una lista con las citas previstas para ese día. Podrá navegar por la agenda seleccionando cualquier día del calendario o de uno en uno a través de las flechas junto al día actual.

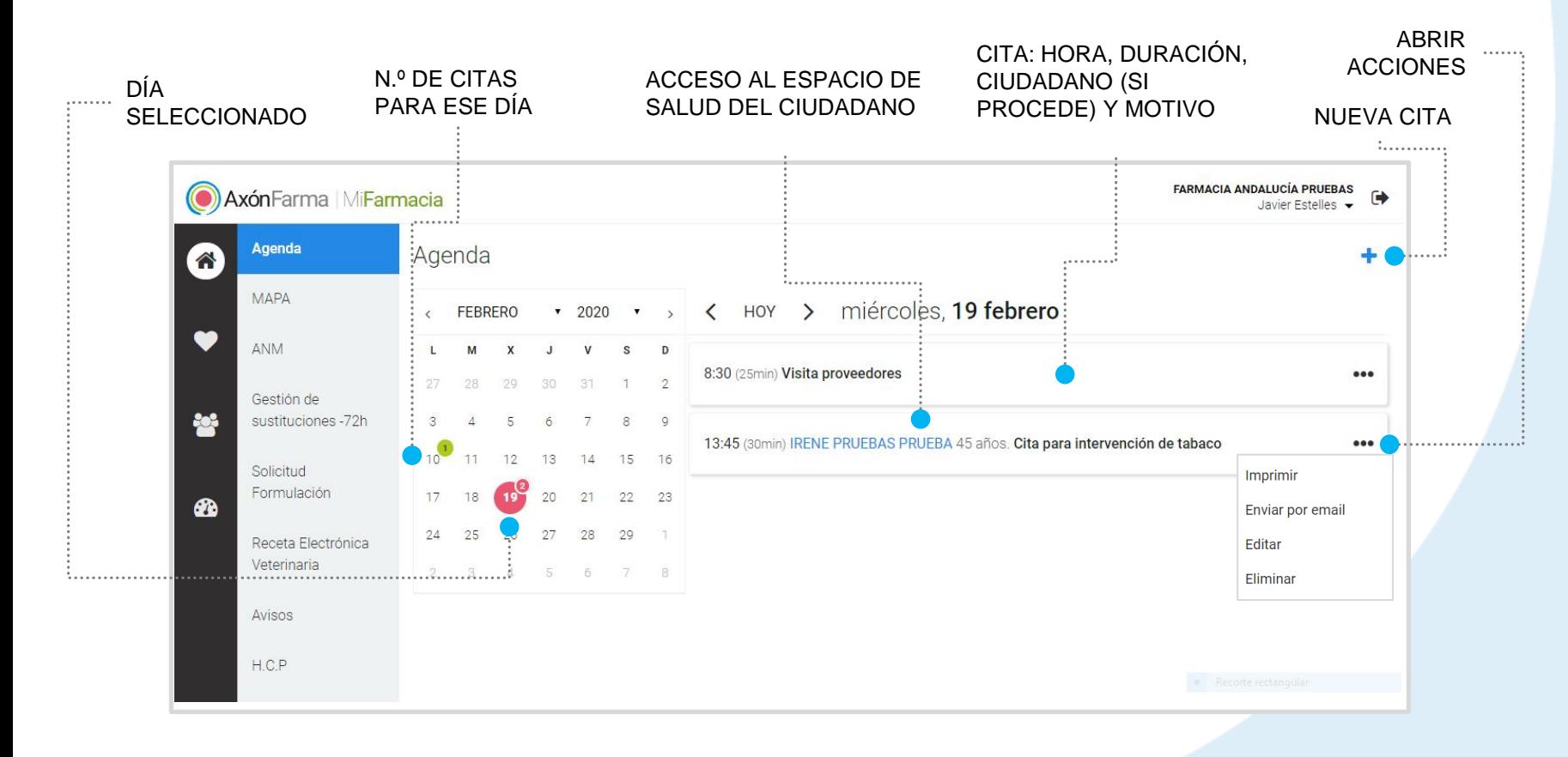

CIUDADANO

### **CREAR UNA CITA**

**1** Nos situamos en el día deseado, y se clica el botón de *Nueva cita.*

**2** Se indica el *Motivo* de la cita, se selecciona a un *Ciudadano* (si procede), se confirma/modifica la *Fecha y hora y* se fija la *Duración* de la cita (minutos u horas).

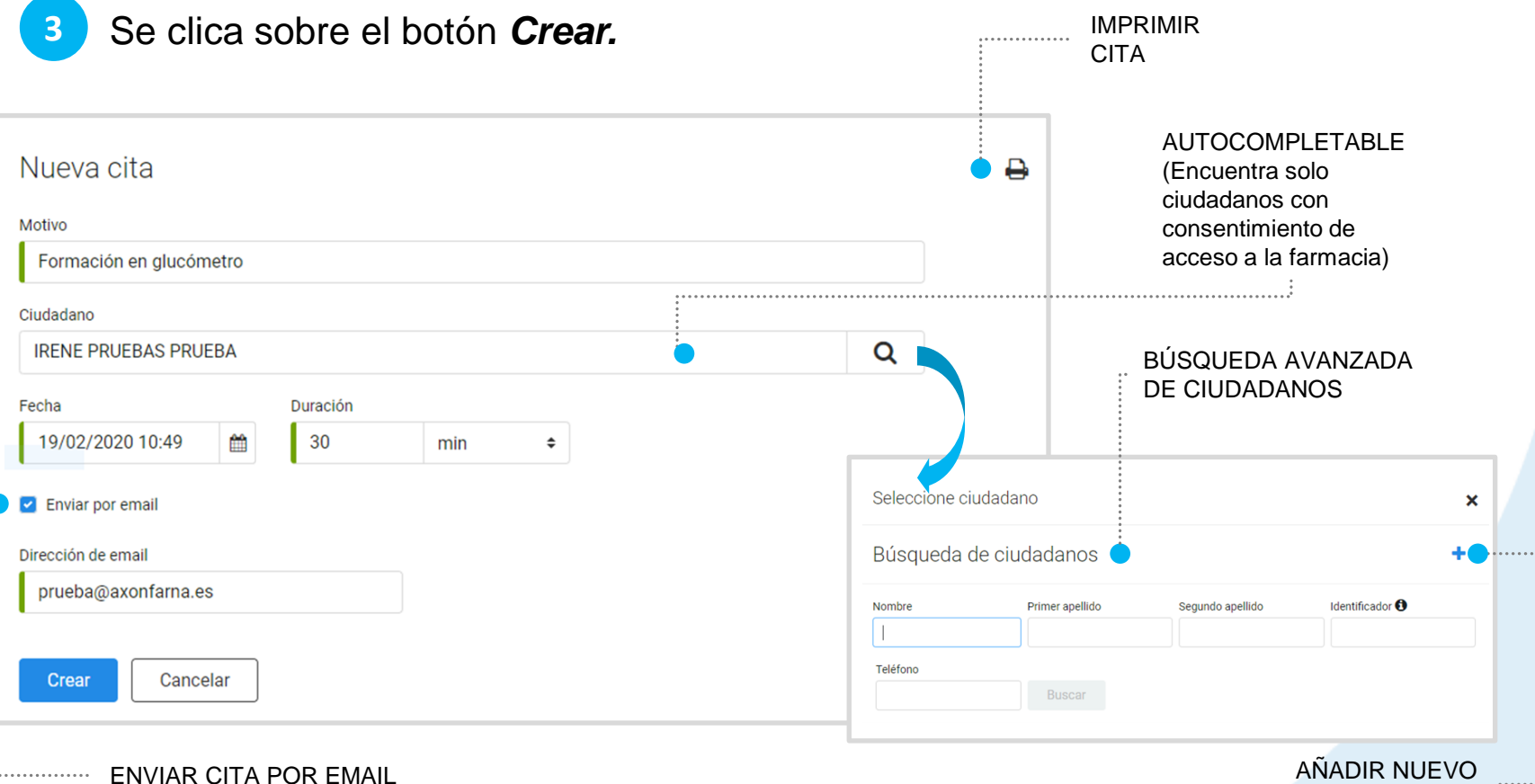

# **IMPORTANTE!**

Todas las citas puedes ser modificadas y eliminadas por cualquier profesional de la farmacia.

Las citas con CIUDADANOS, además, se pueden imprimir y enviar por email.

Estas acciones se pueden realizar cuando se crea una nueva cita (véase la página anterior) o a una ya creada, como se muestra en la imagen (las citas sin ciudadano solo muestran las acciones *Editar* y *Eliminar).*

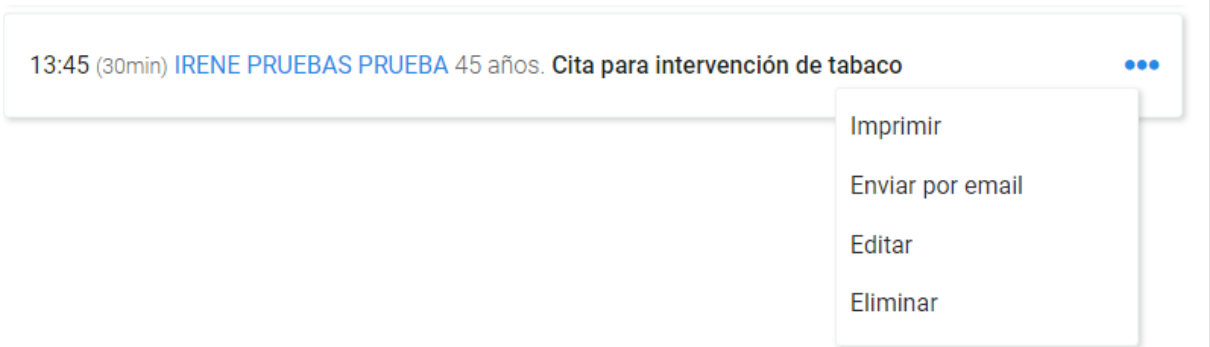

\*Siempre que se envíe la cita por correo electrónico AxónFarma preguntará a que dirección de email se quiere enviar (también pregunta si quiere registrar el email o no).

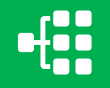

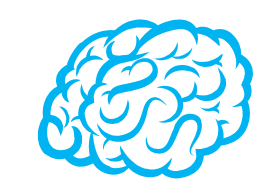

Una vez dentro del *ESPACIO DE SALUD* del ciudadano, se presenta su información básica en la zona superior de la pantalla, para saber en todo momento con quién estamos tratando; así como acceder a la AGENDA y poder crearle directamente una cita.

#### **IRENE PRUEBAS PRUEBA, Mujer 43 años**

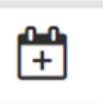

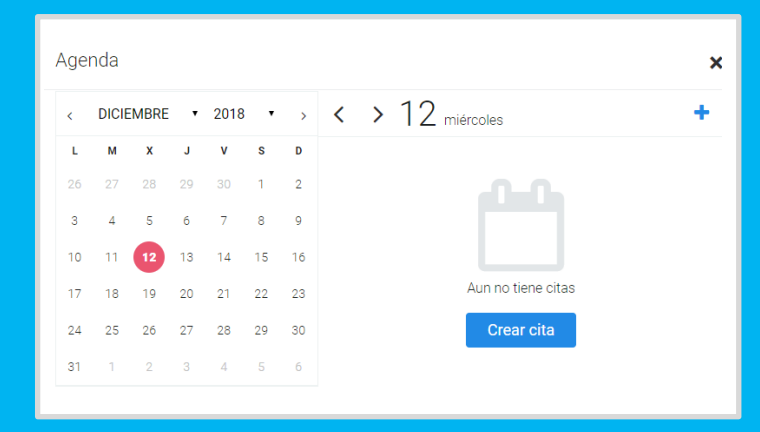

Se pueden consultar y modificar las citas, y sobre todo crear nuevas citas para el ciudadano.

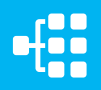

# <span id="page-8-0"></span>**CÓMO GESTIONAR LOS AVISOS**

El panel de Avisos es una herramienta para gestionar los avisos específicos de la farmacia, realizándose esta comunicación únicamente entre los trabajadores y/o miembros de esa misma farmacia.

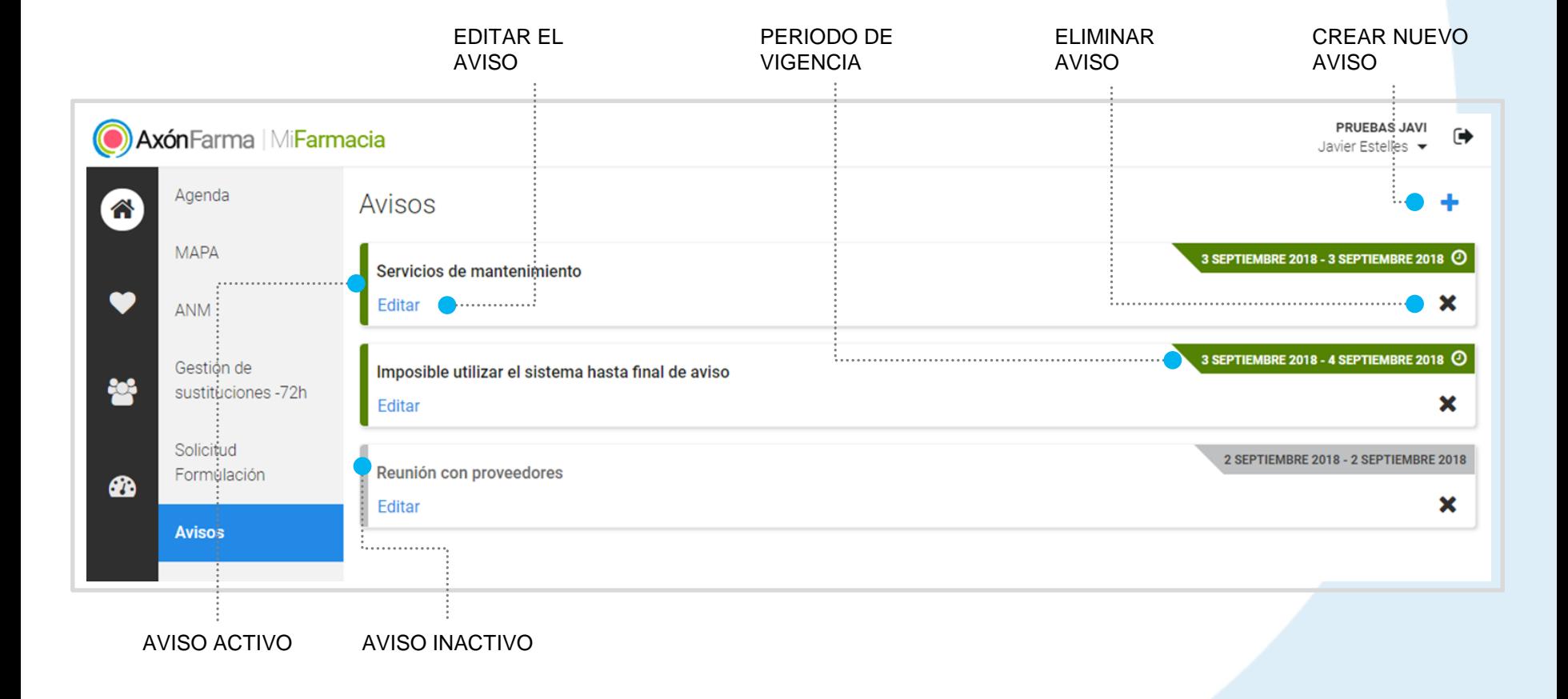

#### **CREAR UN AVISO**

Desde la pantalla inicial de *Avisos* se clica el *botón de*  **1** Nuevo Aviso **□**, situado en la parte superior derecha.

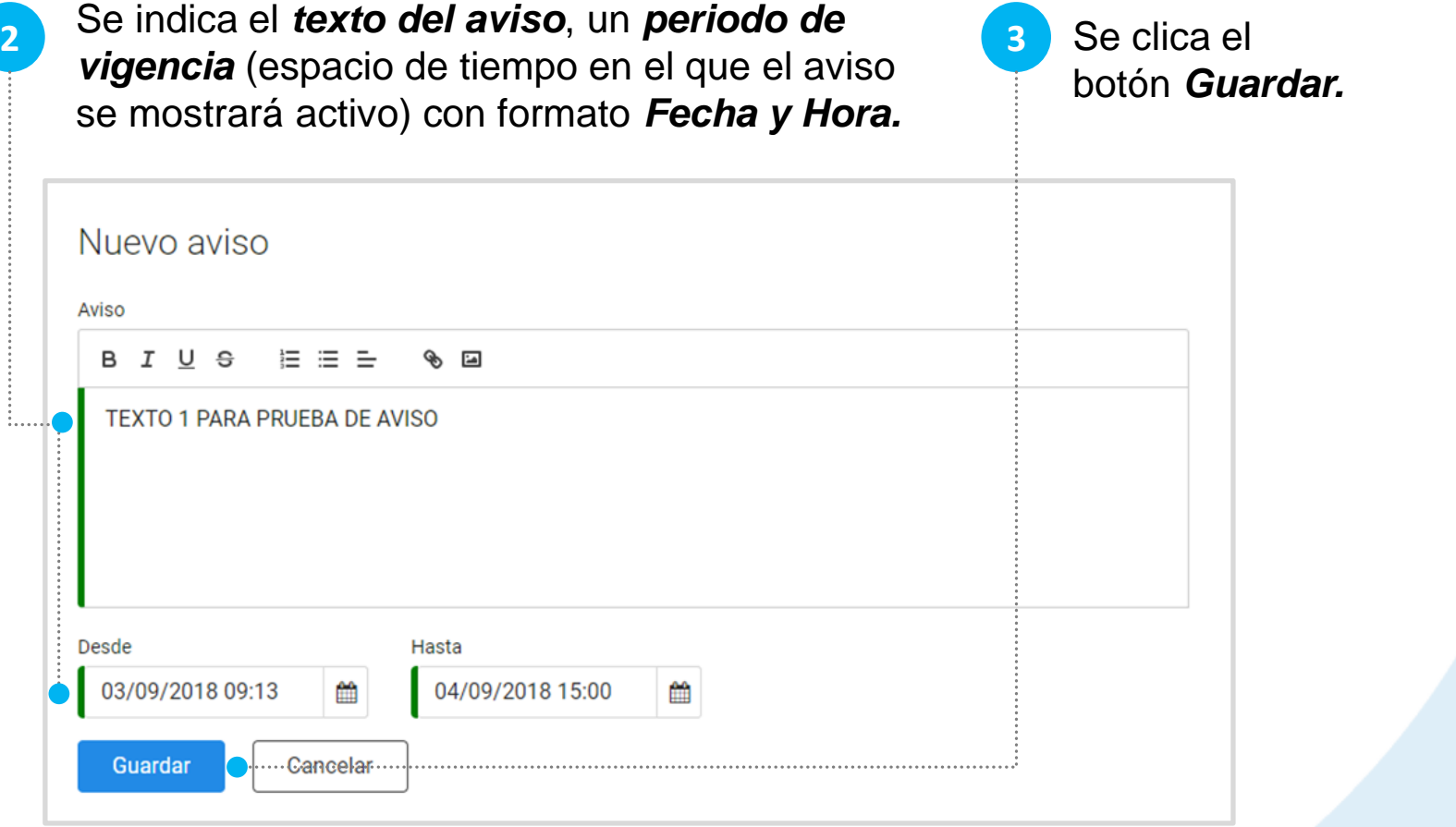

### **ELIMINAR UN AVISO**

Los avisos se quedan en modo inactivo cuando acabe su periodo de vigencia, pudiéndose editar y volver a activar hasta que se eliminen.

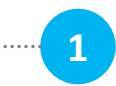

En la pantalla inicial de *Avisos,* cada aviso (activo o inactivo) dispone de una *X* para proceder a su eliminación.

Imposible utilizar el sistema hasta final de aviso

Editar

Todos los profesionales de una farmacia pueden modificar y eliminar los avisos, tanto si están activos como inactivos.

3 SEPTIEMBRE 2018 - 4 SEPTIEMBRE 2018

En el menú de navegación se muestra un indicador con el número total de avisos que se encuentren vigentes.

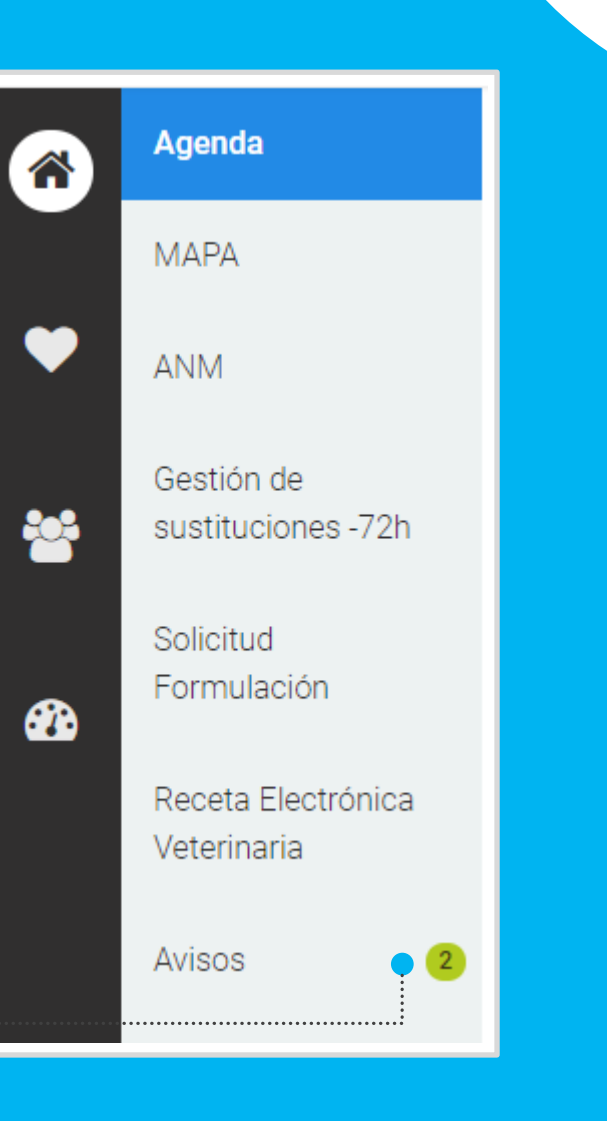

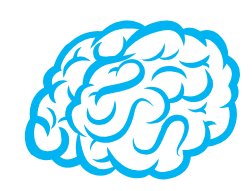

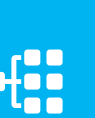

## <span id="page-12-0"></span>**ESPACIO DE SALUD**

El *espacio de salud* está orientado a ofrecer las herramientas necesarias para desarrollar y gestionar los servicios e información de un ciudadano en particular.

Muestra la información más significativa de la diferentes secciones para el ciudadano. Desde aquí podrás acceder a ellas directamente.

#### PARÁMETROS MAPA ANM

Tiene como objetivo el registro y visualización de diferentes parámetros cualitativos y cuantitativos relativos a la salud, ayudado por una serie de filtros, y pudiendo representar gráficas. Desde aquí también se realiza el seguimiento y control de glucemia

#### DOCUMENTOS E INFORMES

Se habilita al profesional una sección donde los documentos e informes se presentan de forma clara y ordenada, donde además podrás subirlos. Se encuentran tanto los documentos aportados como los generados desde el sistema AxónFarma.

#### RESUMEN DATOS DE SALUD TRATAMIENTO

Podrás ver y gestionar los diferentes problemas, antecedentes y hábitos relativos a la salud de un ciudadano.

En esta sección se realiza el servicio de MAPA de un ciudadano concreto. Podrás consultar los servicios finalizados y excluidos del mismo.

#### DATOS DEL CIUDADANO

Desde aquí se actualizan, visualizan y modifican los datos personales, de contacto, de tutorización y de aseguramiento del ciudadano.

#### TABAQUISMO

Podrás realizar servicios de cesación tabáquica con los pacientes que se encuentran motivados para ello.

Podrás ver y gestionar el tratamiento activo de un ciudadano así como consultar su historial

En esta sección se realizan los servicios de ANM de un ciudadano concreto. También podrás consultar los servicios finalizados y excluidos del mismo.

#### VISITAS

Podrás tener un registro de visitas a su farmacia con la información que desees. Consulta y registro de visitas.

#### **CÓMO ACCEDER AL** *ESPACIO DE SALUD* **DE UN CIUDADANO** Se **accede al ciudadano**  En el menú de navegación situado a la **2 1** mediante DNIe, tarjeta sanitaria izquierda se selecciona la sección o buscándolo a través de sus *Espacio de salud.* datos. **FARMACIA ANDALUCÍA PRUEBAS** AxónFarma | MiFarmacia Javier Estelles • Búsqueda de ciudadanos ∦ Identificador <sup>6</sup> Nombre Primer apellido Segundo apellido Teléfono Estado  $\bullet$ juan español **Todos Buscar** Leer tarieta  $\div$ **NOMBRE Nº DOCUMENTO EDAD SEXO TELÉFONO INFORMACIÓN** 203 **JUAN ESPAÑOL ESPAÑOL** 12345678Z 56 años Hombre **INCOMPLETO** ☎ **Ampliar Busqueda** AÑADIR UN NUEVO ACCESO AL ESPACIO **ELECT DE SALUD DEL** BUSCAR EN CIUDADANO AXÓNFARMA CIUDADANO

### <span id="page-14-0"></span>**RESUMEN**

Al acceder al *Espacio de salud* del ciudadano se nos presenta la pantalla de *Resumen,* donde se muestra la información más significativa de este y un acceso directo a su sección:

- ✓ **Datos de salud (problemas, alergias, y hábitos)**
- ✓ **Parámetros (tomas realizadas el último mes)**
- ✓ **Tratamiento activo**
- ✓ **Servicios en los que está incluido (ANM, MAPA)**
- ✓ **Visitas**

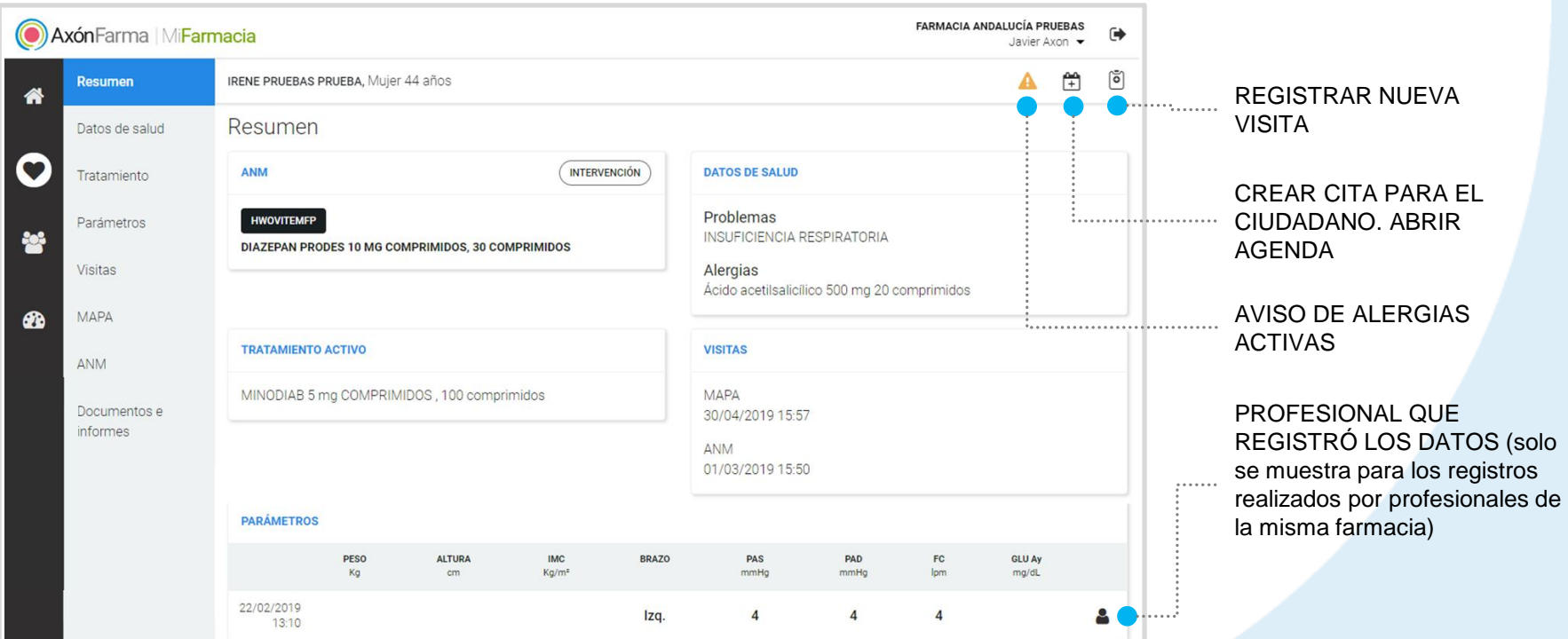

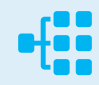

## <span id="page-15-0"></span>**CÓMO GESTIONAR LOS** *DATOS DE SALUD* **DE UN CIUDADANO**

Desde el *Espacio de salud* de un ciudadano se accede a sus datos de salud, pudiéndose crear y modificar diferentes apuntes.

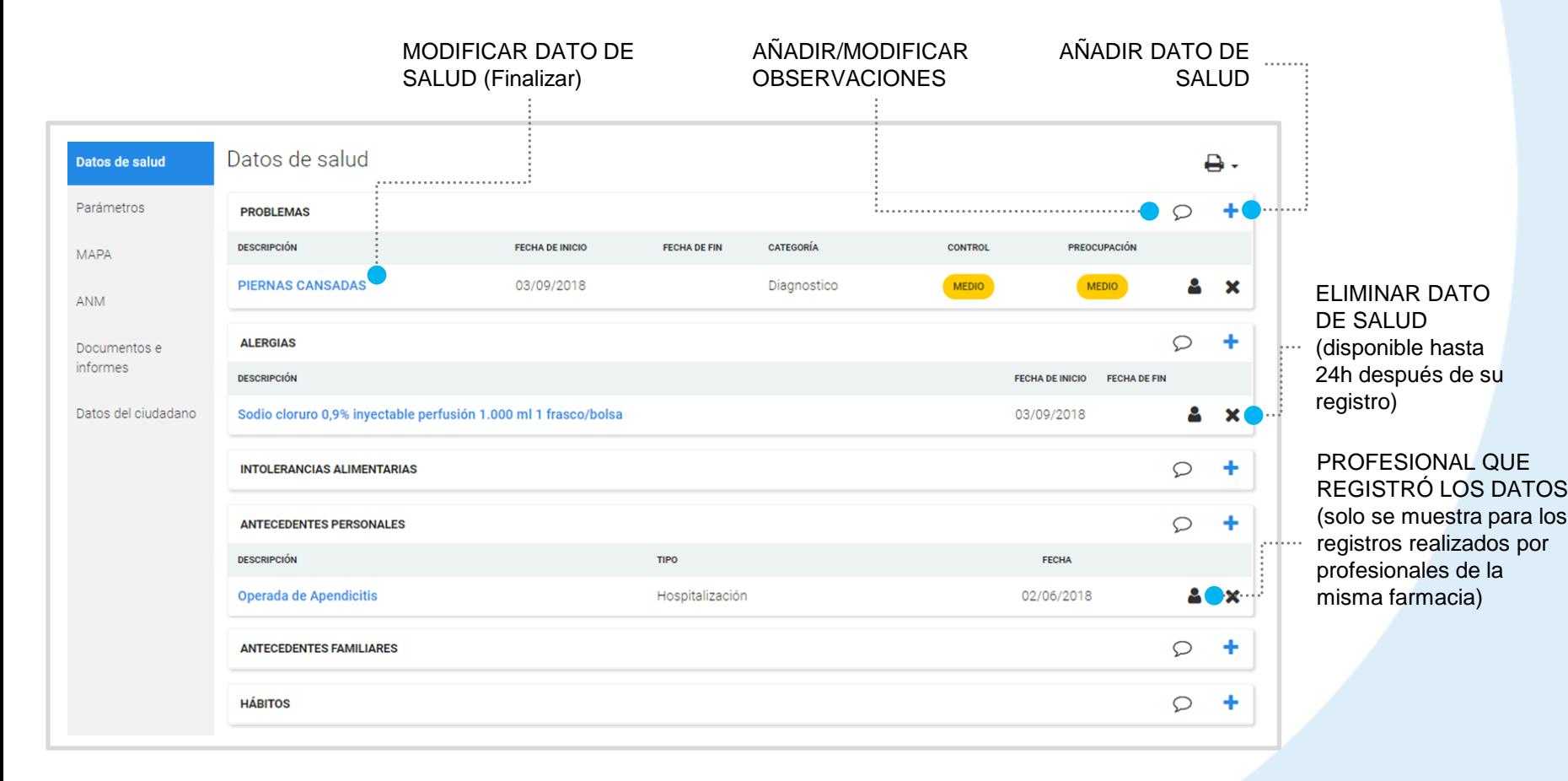

Para añadir un nuevo registro a los

*Datos de salud* se clica el botón □ disponible para cada tipo de dato.

## **AÑADIR REGISTROS**

**1**

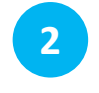

Se **indican los datos** del registro.

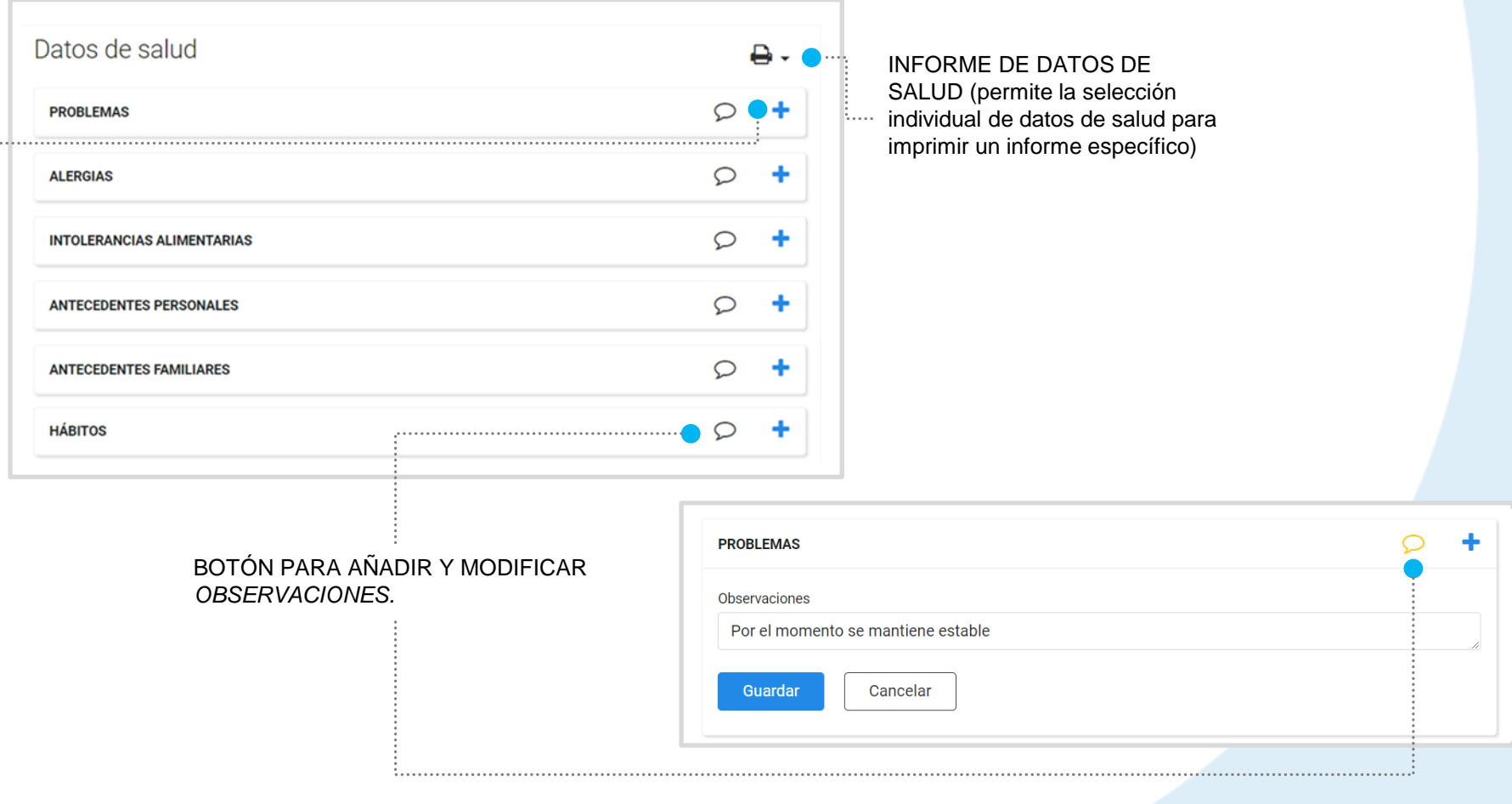

#### **PROBLEMAS**

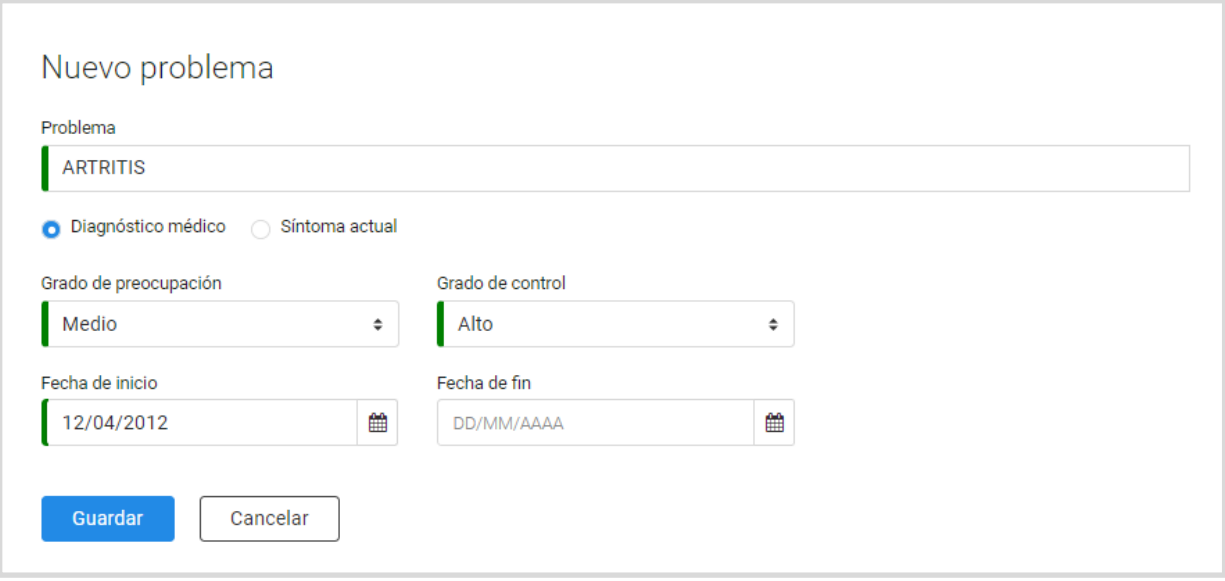

- Se selecciona **un problema de la lista codificada** buscando por su nombre (es un campo 'autocompletable'). **1**
	- Se selecciona la categoría del diagnóstico (si es un *Diagnóstico médico* **o** *Síndrome actual).* **2**
- Se indica el *Grado de preocupación*  y el *Grado de control* (alto, medio o bajo). **3**
- Finalmente se indica una *Fecha de inicio y una Fecha de fin* (si ya ha finalizado), y se clica *Guardar.* **4**

#### **ALERGIAS**

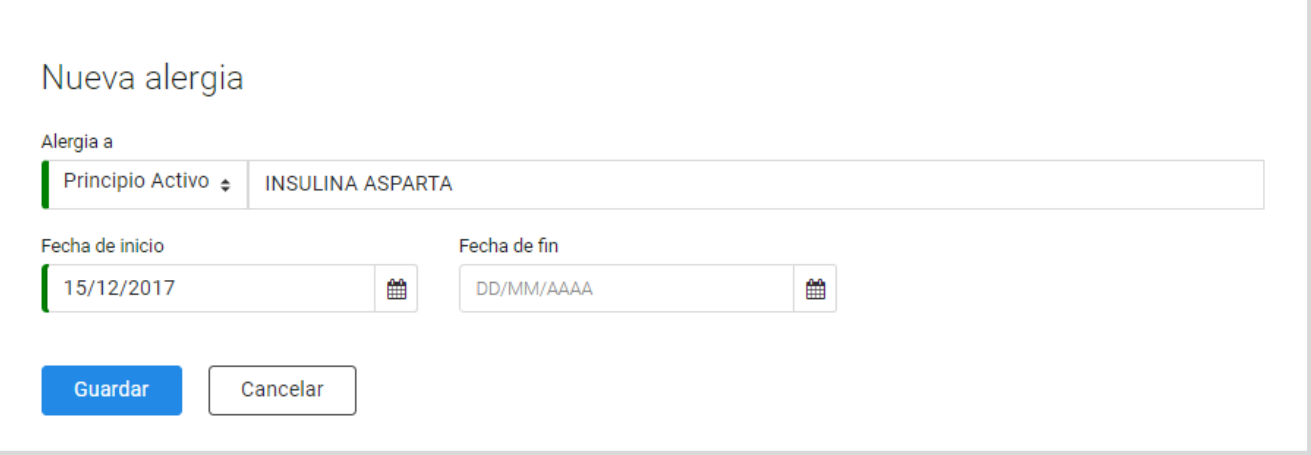

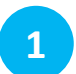

Se selecciona el *tipo de alergia*  **1 2** Se establece una *Fecha de*  (*Medicamento, Principio activo o personalizada*). Los medicamentos y principios activos están codificados, por lo que se busca por el nombre y se selecciona uno de los sugeridos.

*inicio y una Fecha de fin* (si ha finalizado)

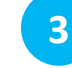

**3** Se clica *Guardar.*

#### **INTOLERANCIAS ALIMENTICIAS**

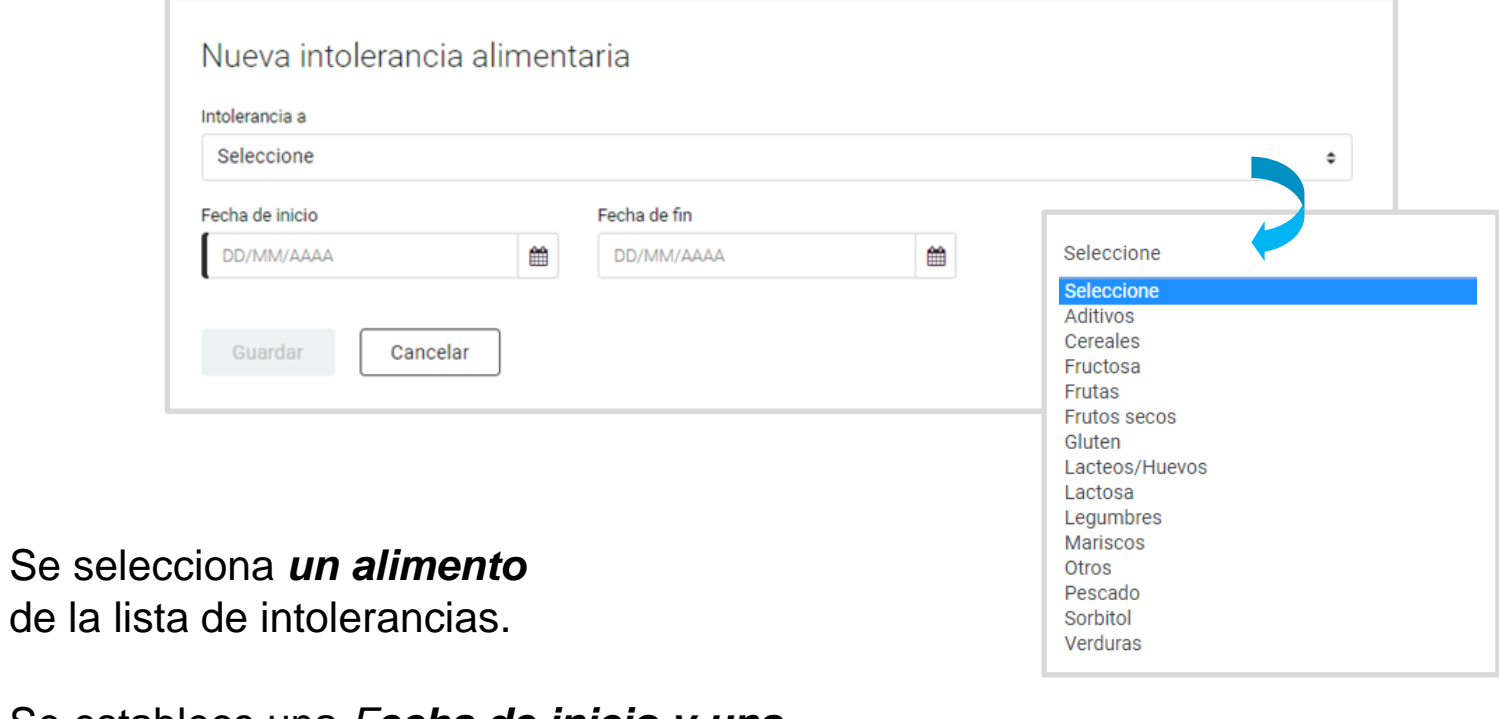

- Se establece una *Fecha de inicio y una Fecha de fin* (si ha finalizado) **2**
- **3** Se clica *Guardar.*

**1**

#### **ANTECEDENTES PERSONALES**

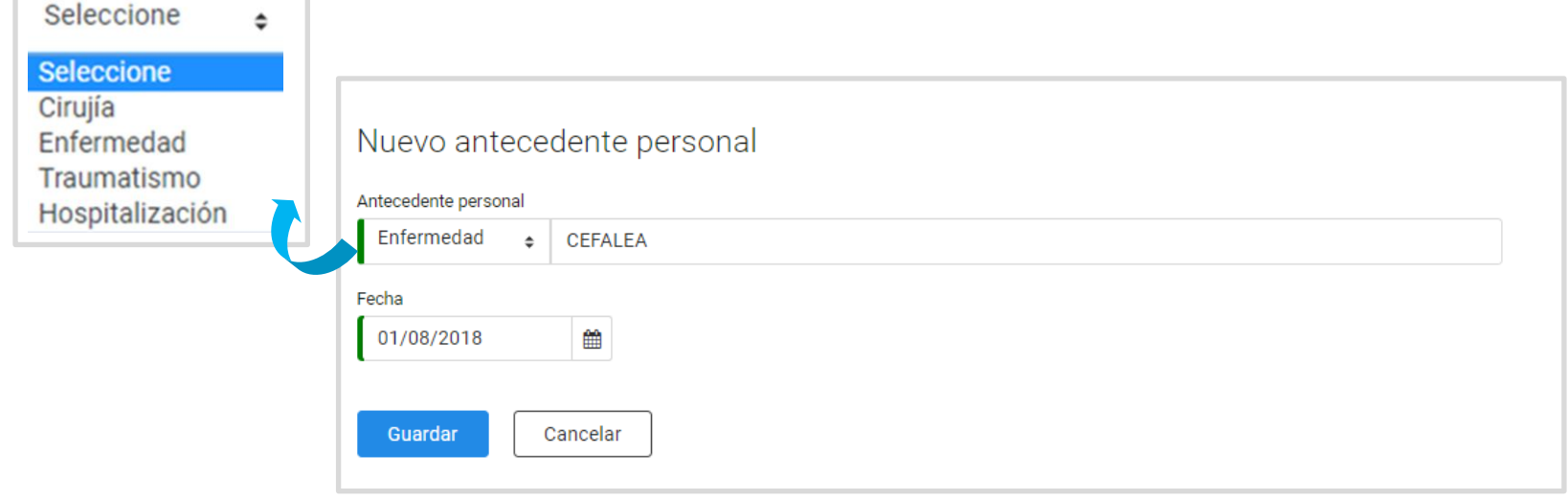

- Se selecciona el *tipo de antecedente personal* (*Cirugía, Enfermedad, Traumatismo y Hospitalización*). **1**
- Se indica la **descripción**. Las enfermedades están codificadas, por lo se buscan por nombre y se selecciona uno de los sugeridos. **2**
- **3** Se indica la *Fecha.*
- **4** Se clica *Guardar.*

#### **ANTECEDENTES FAMILIARES**

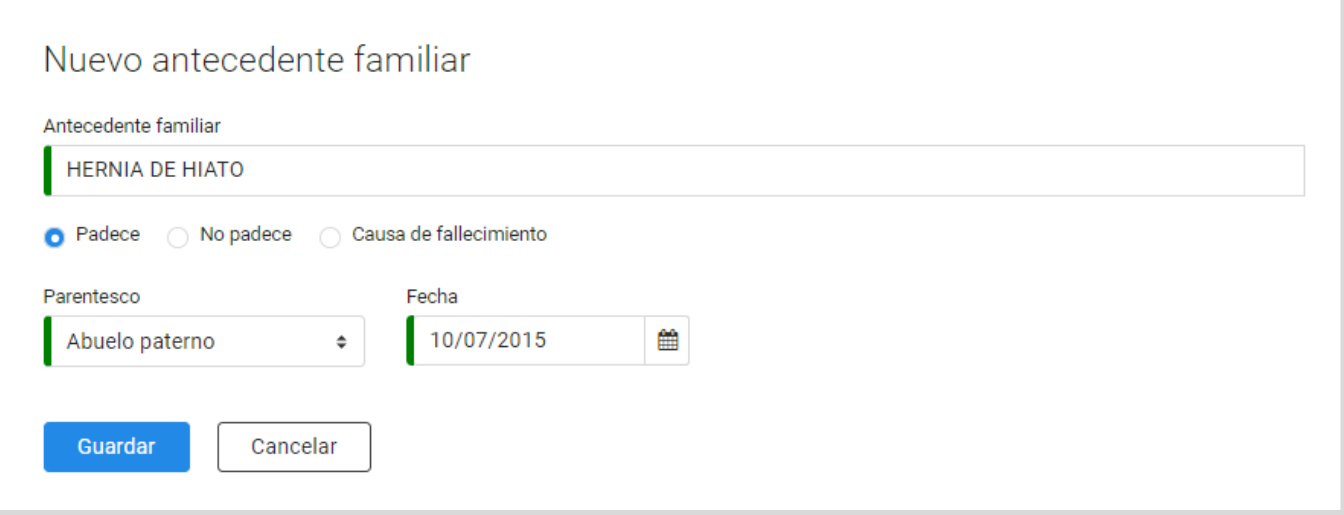

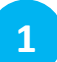

Se selecciona **un antecedente.** Están codificados por lo que se buscan por nombre y se selecciona uno de los sugeridos.

Se indica la categoría de padecimiento (si 'padece' 'no padece' o 'causa fallecimiento'*).* **2**

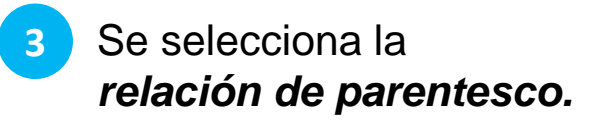

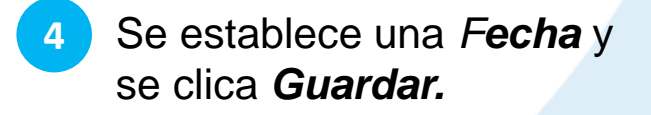

## **HÁBITOS**

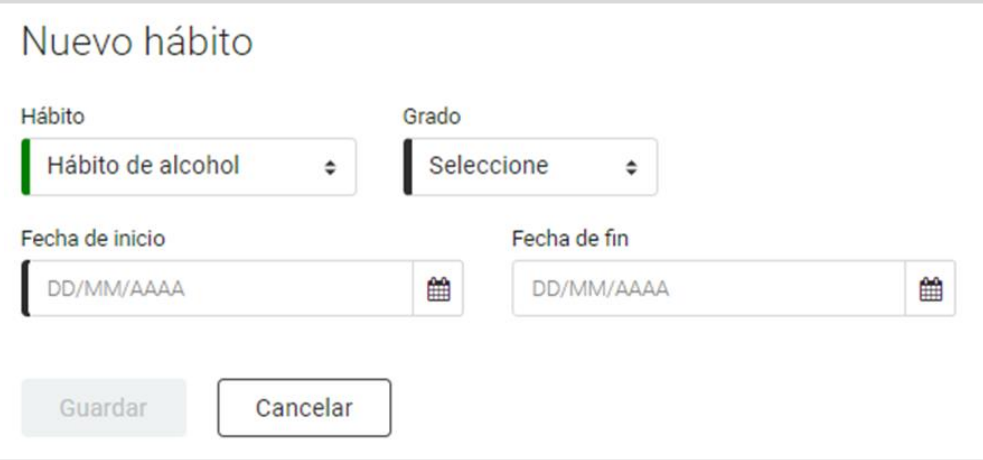

- Se selecciona **un tipo de hábito**  (*Hábito de alcohol, Hábito tabáquico, Hábito tóxico o Tipo de dieta*) **1**
- Se indica el *Grado o el Tipo* del hábito (específicos para cada tipo de hábito) **2**

Se establece una *Fecha de inicio y una Fecha de fin* (si ha finalizado) **3**

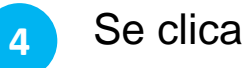

**4** Se clica *Guardar.*

# **IMPORTANTE!**

En todos los apartados de *Datos de salud* dispones de un campo de texto libre para añadir observaciones.

Cualquiera de los profesionales de la farmacia que registró el dato de salud puede modificarlo o eliminarlo hasta 24 horas desde su registro.

Cualquier farmacéutico puede finalizar un dato de salud que esté sin fecha de finalización.

Se permite la personalización del informe mediante la selección de los tipos de *Datos de salud* que se consideren necesarios.

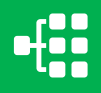

# <span id="page-24-0"></span>**CÓMO GESTIONAR LOS PARÁMETROS**

La hoja de Parámetros tiene como objetivo el registro y visualización de una serie de valores, condiciones y parámetros de salud tanto cualitativos como cuantitativos. Los parámetros tienen establecidos unos rangos de normalidad en función de la edad y el sexo. Los valores anormales se marcarán con \*.

Desde el *Espacio de salud* de un ciudadano accedemos a la sección *Parámetros.*

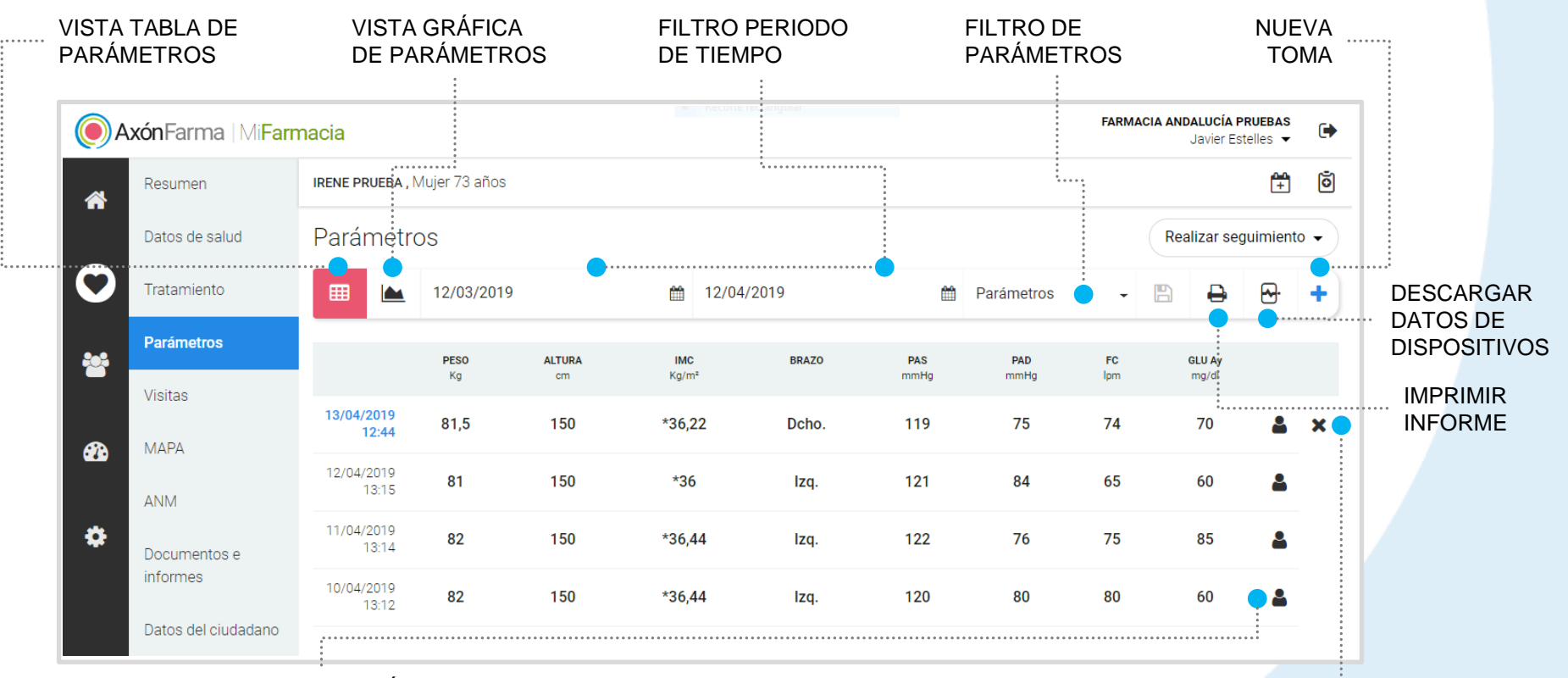

PROFESIONAL QUE REGISTRÓ LOS DATOS (solo se muestra para los registros realizados por profesionales de la misma farmacia)

ELIMINAR TOMA (disponible hasta 24h después de su registro)

**CÓMO GESTIONAR LOS PARÁMETROS**

## **LISTADO DE PARÁMETROS**

Al acceder a la sección de Parámetros se muestran en vista tabla y por defecto la última toma registrada y todas aquellas anteriores registradas hasta un mes antes.

Los parámetros que aparecen por defecto son los del perfil del ciudadano. Se pueden seleccionar otros desde el desplegable de parámetros.

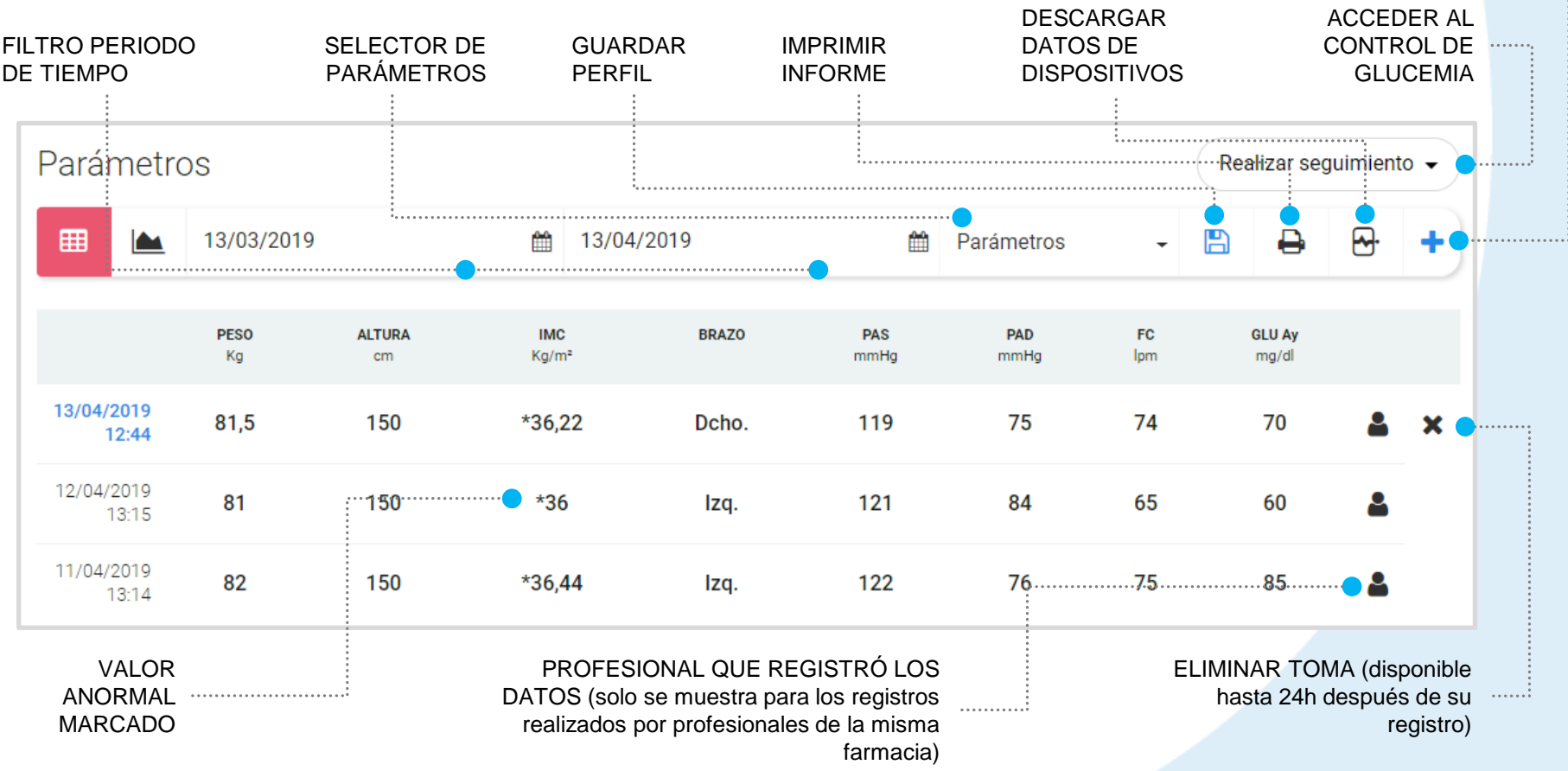

NUEVA TOMA

# **IMPORTANTE!**

Al desplegar el selector de parámetros se accede a todos los parámetros que permite recoger AxónFarma. Se muestran seleccionados los que se corresponden con el perfil del ciudadano.

Para mostrar en la vista tabla o gráfica unos parámetros distintos a los del perfil, solo hay que seleccionarlos y clicar en *Aplicar*.

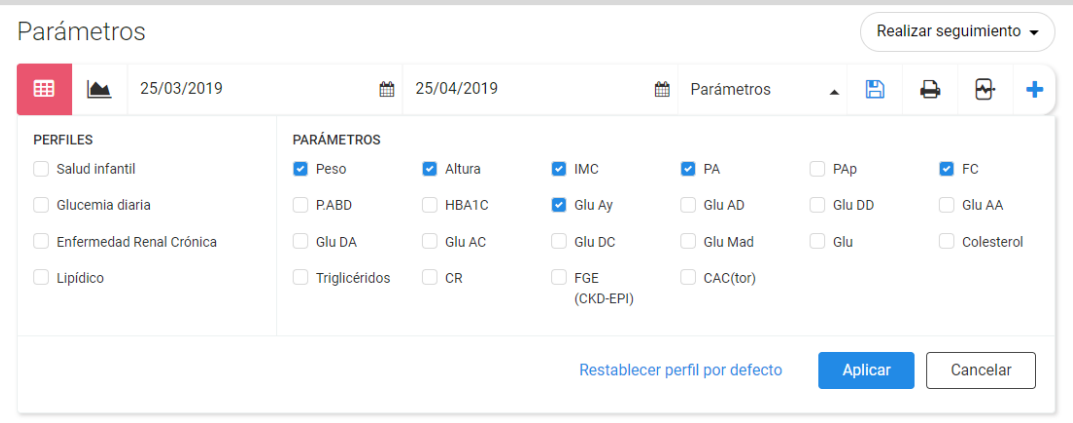

Al clicar sobre *Restablecer perfil por defecto* se seleccionan los parámetros correspondientes al perfil por defecto de AxónFarma.

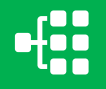

## **GRÁFICAS DE PARÁMETROS**

Desde la vista *Gráficas* se obtiene una representación gráfica de los parámetros en el periodo de tiempo seleccionado, con el objetivo de estudiar y ver su comparativa y evolución temporal.

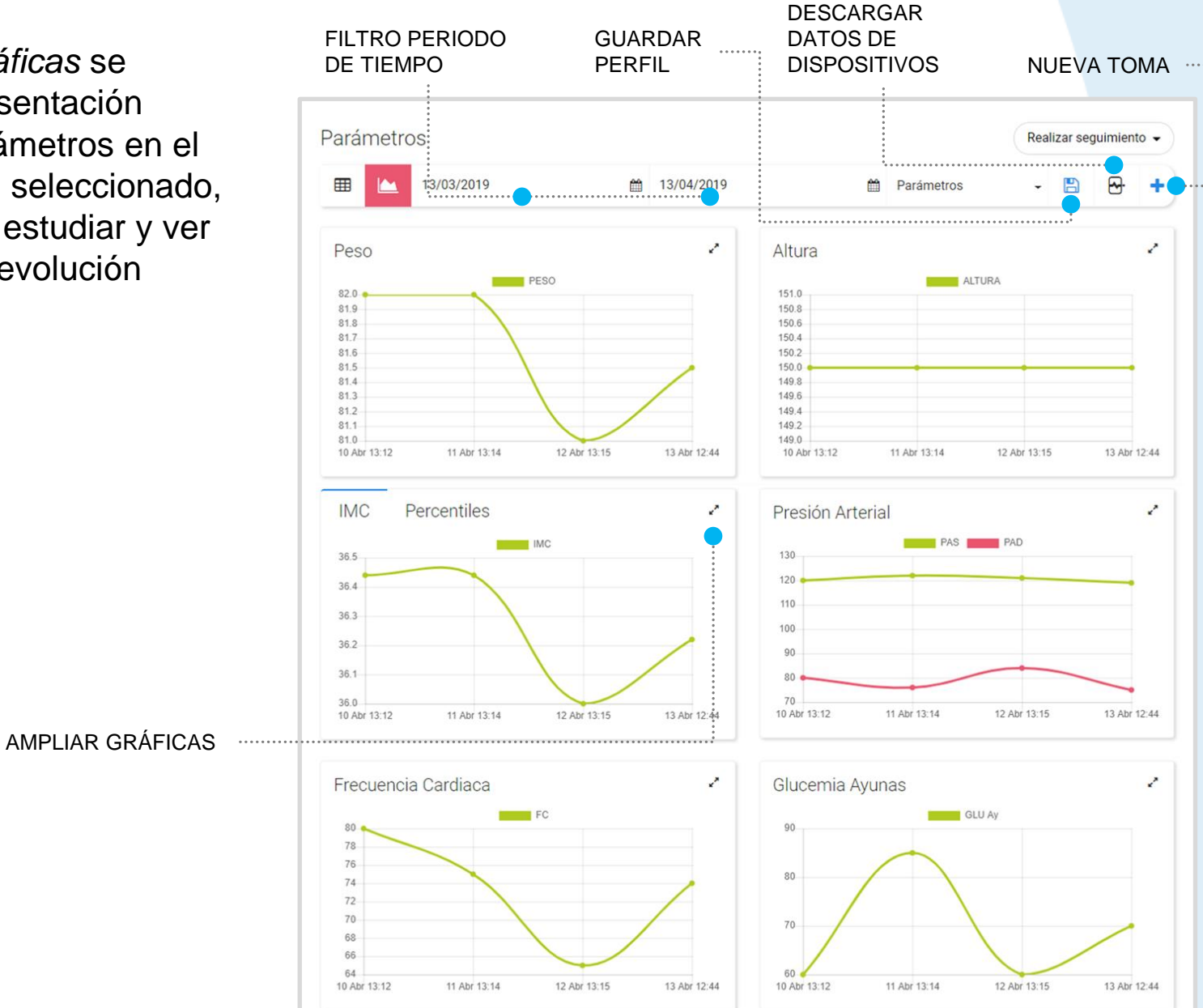

# **IMPORTANTE!**

Junto a la gráfica de *IMC se* presenta una pestaña con la gráfica de *Percentiles*

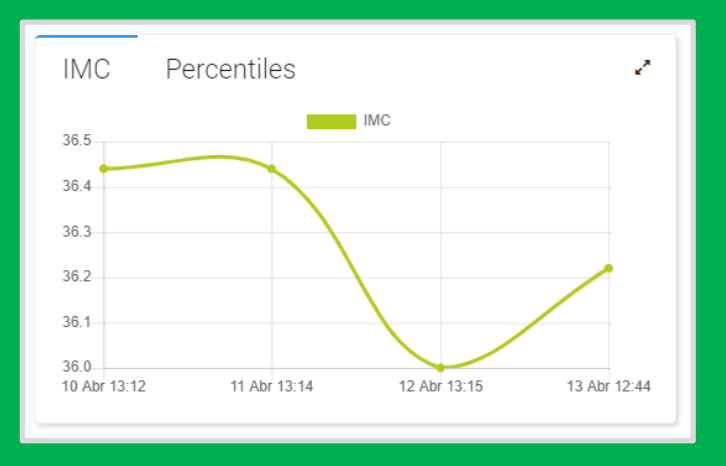

La gráfica de *Percentiles del IMC* presenta los valores recogidos para el parámetro IMC, que se obtiene de la toma de los parámetros de peso y altura.

La representación de los percentiles variará dependiendo del sexo y la edad del niño.

Las tomas se presentan en dos gráficas diferentes en función de la edad (desde el nacimiento hasta los 2 años y a partir de 2 años hasta los 18 años).

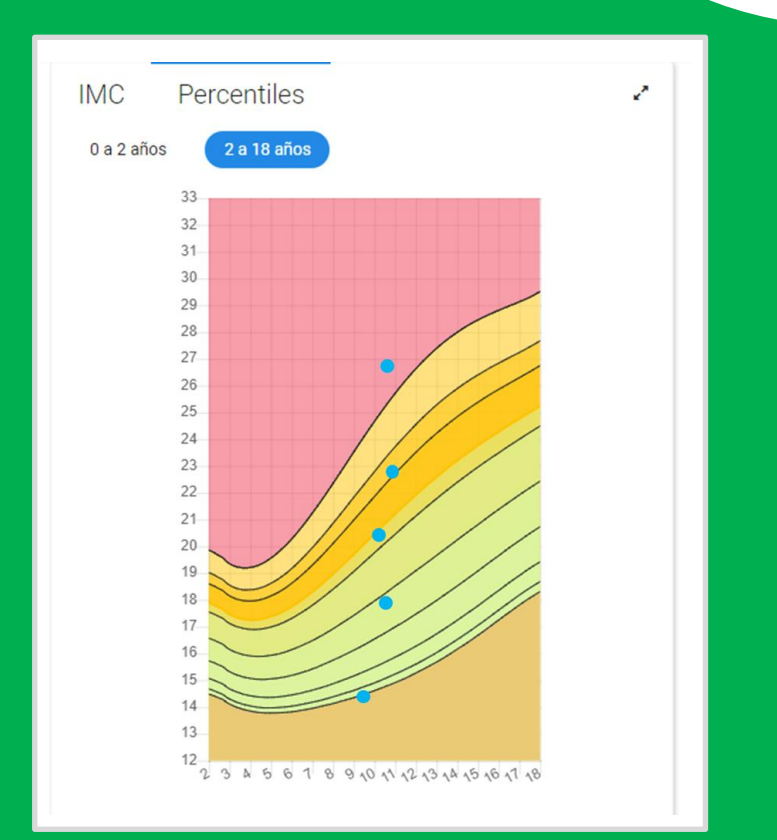

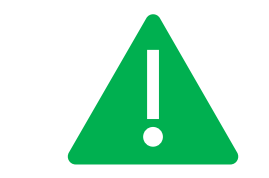

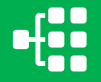

# **QUÉ SON LOS PERFILES**

Todos los ciudadanos vienen configurados con una serie de parámetros seleccionados por defecto, que cada farmacia puede modificar para cada uno de los ciudadanos.

El selector de *Parámetros* está dividido en dos grupos: *Perfiles y Parámetros*. Cada perfil tiene asociado unos parámetros concretos, por ejemplo, al seleccionar el perfil de *Salud infantil* se seleccionan automáticamente los parámetros peso, altura e IMC.

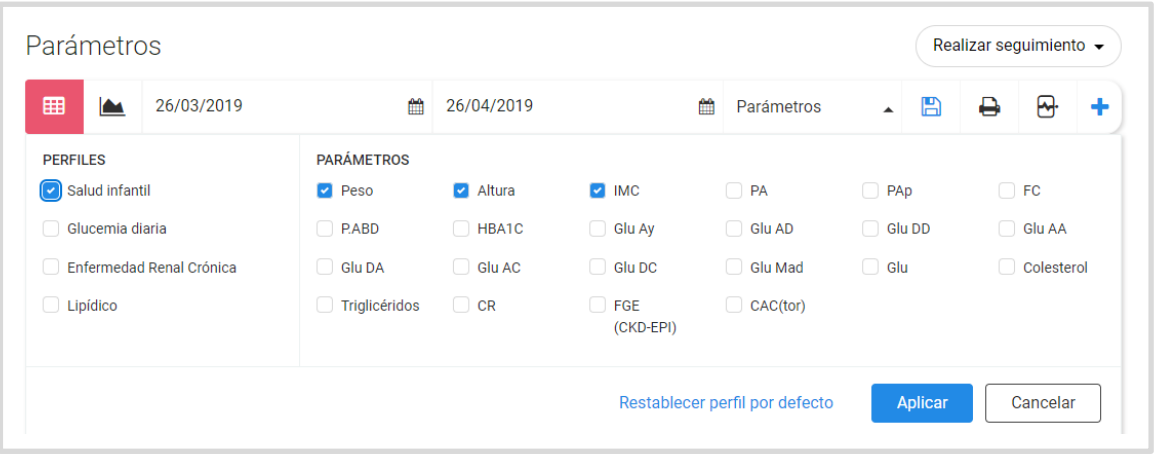

Asimismo, se permite guardar un perfil de parámetros a demanda del profesional. Se seleccionan los parámetros que queramos para el perfil y se clica el botón ĥ De este modo, siempre que se acceda al ciudadano (desde la farmacia que guardó el perfil) aparecerá con su perfil de parámetros personalizado.

**CÓMO GESTIONAR LOS PARÁMETROS**

### **CÓMO GUARDAR UN PERFIL**

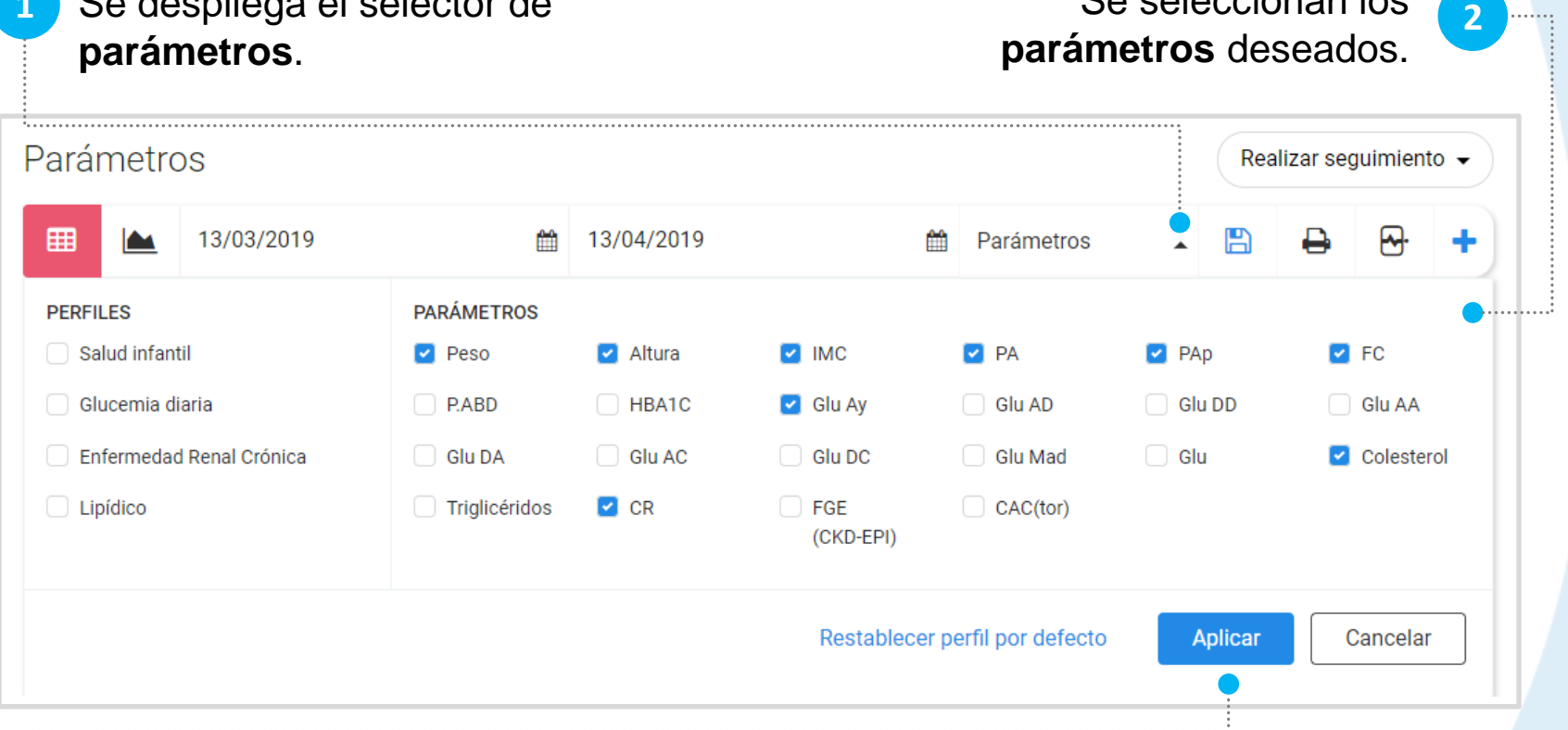

Se despliega el selector de **1** Se seleccionan los

Se clica el botón **Aplicar**. (En la vistas *Listado de parámetros y Gráficas* se mostrarán las tomas relativas a la nueva selección)

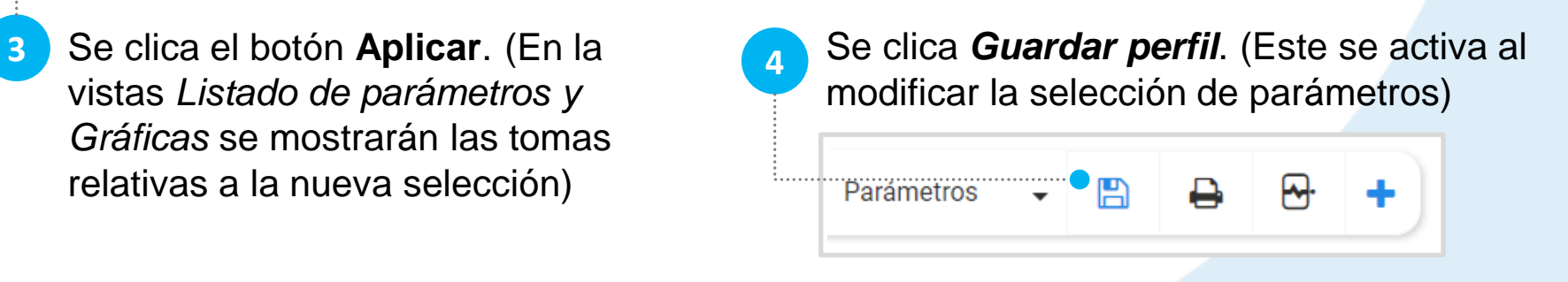

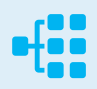

**CÓMO GESTIONAR LOS PARÁMETROS**

#### **CONSULTA DE PARÁMETROS**

Se selecciona un **periodo** 

Puede consultar las tomas realizadas seleccionando los parámetros y un periodo de tiempo.

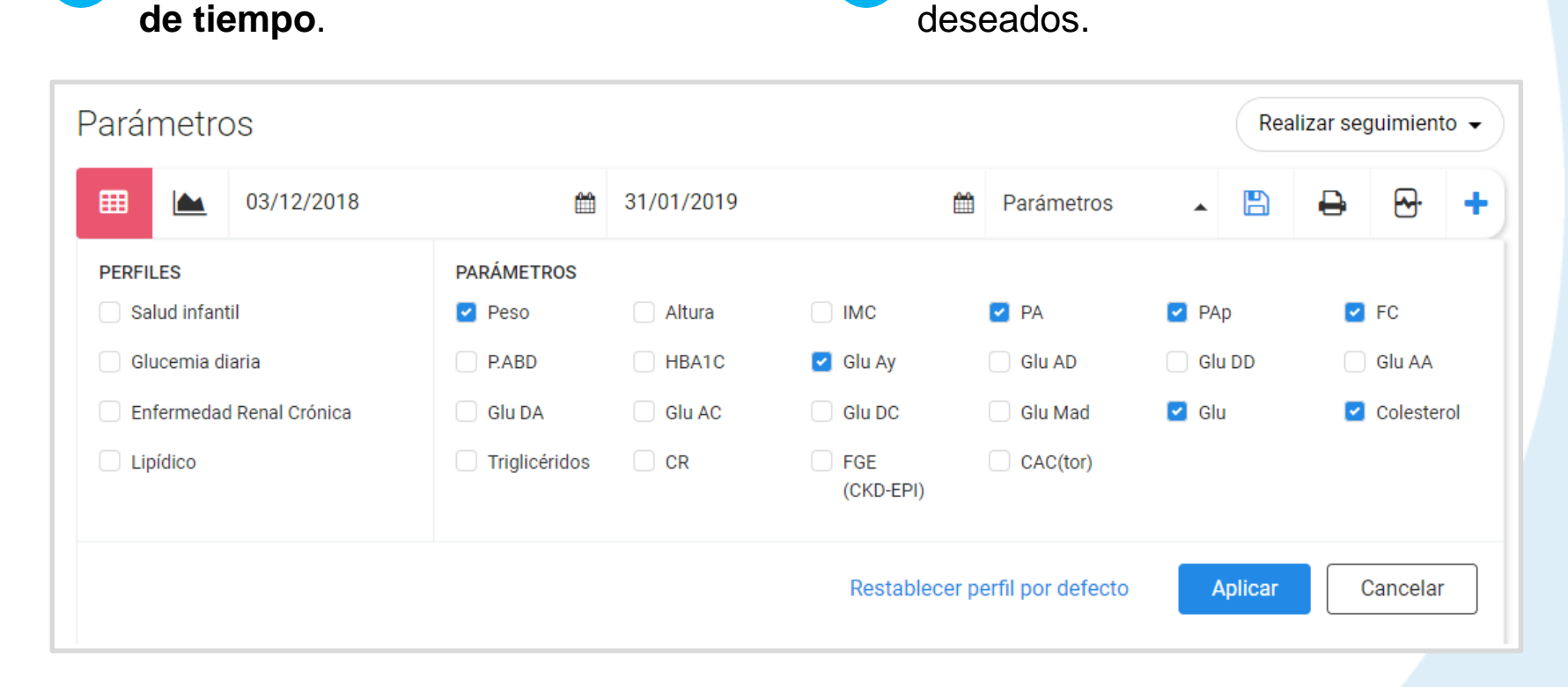

**2**

**1** Se seleccionan los **parámetros**

Se clica **Aplicar**. (En la vista *Listado de parámetros y Gráficas* se mostrarán las tomas relativas a la nueva selección). **3**

## **CÓMO REALIZAR NUEVAS TOMAS**

**2**

**1**

Se **clica en el botón de la pantalla de la sección.**

Se abre una pantalla con los **parámetros seleccionados en la pantalla inicial**. Se pueden añadir o quitar desde el menú desplegable *Modificar parámetros.*

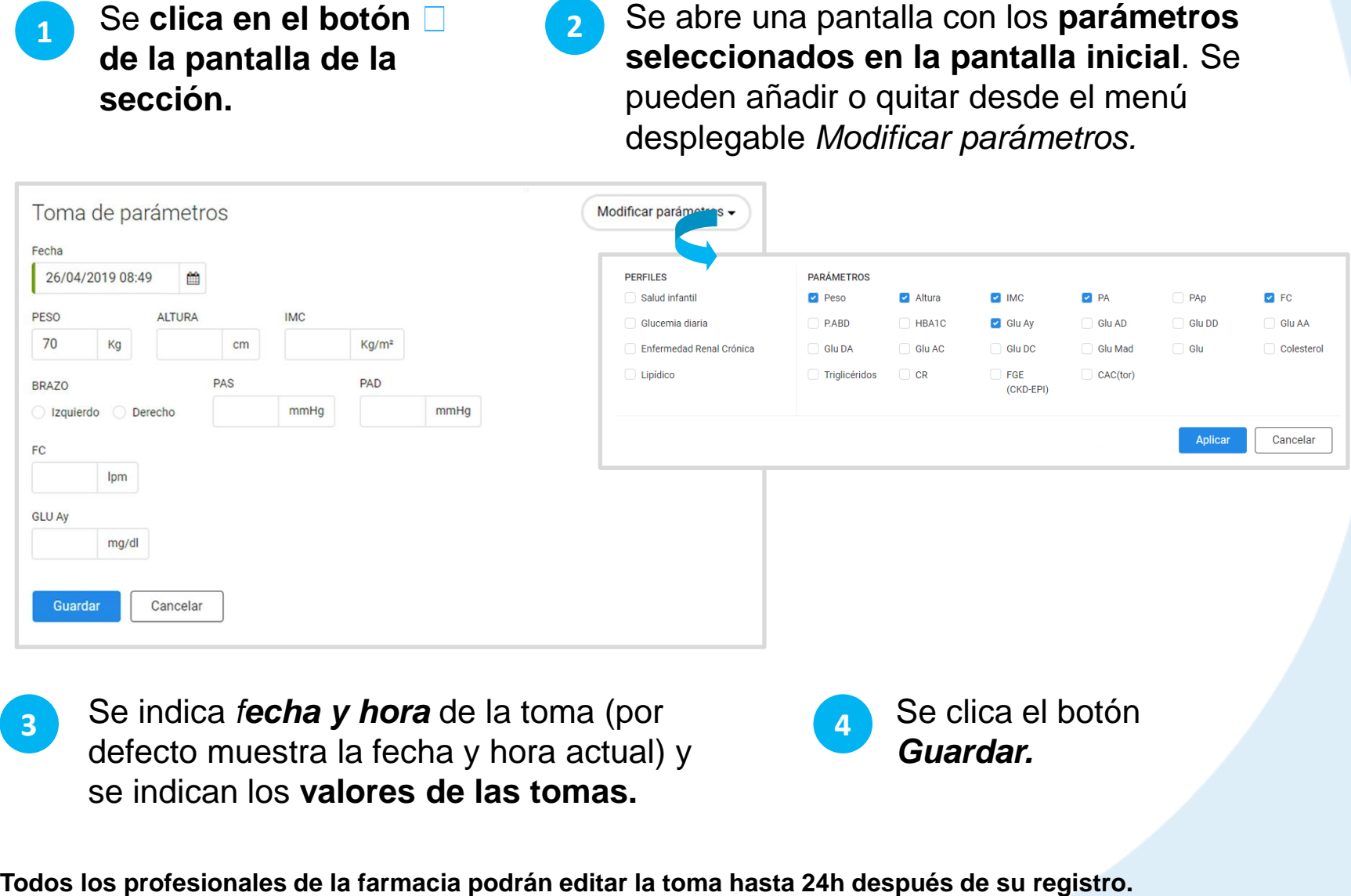

Se indica *fecha y hora* de la toma (por defecto muestra la fecha y hora actual) y se indican los **valores de las tomas. 3**

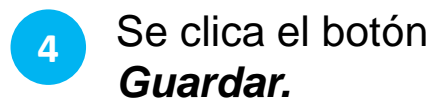

**1**

### <span id="page-33-0"></span>**CÓMO DESCARGAR DATOS DESDE DISPOSITIVOS EXTERNOS**

Con el dispositivo conectado al ordenador, en la sección *Parámetros s*e clica en par<sub>a</sub> proceder a la descarga de los diferentes registros del dispositivo

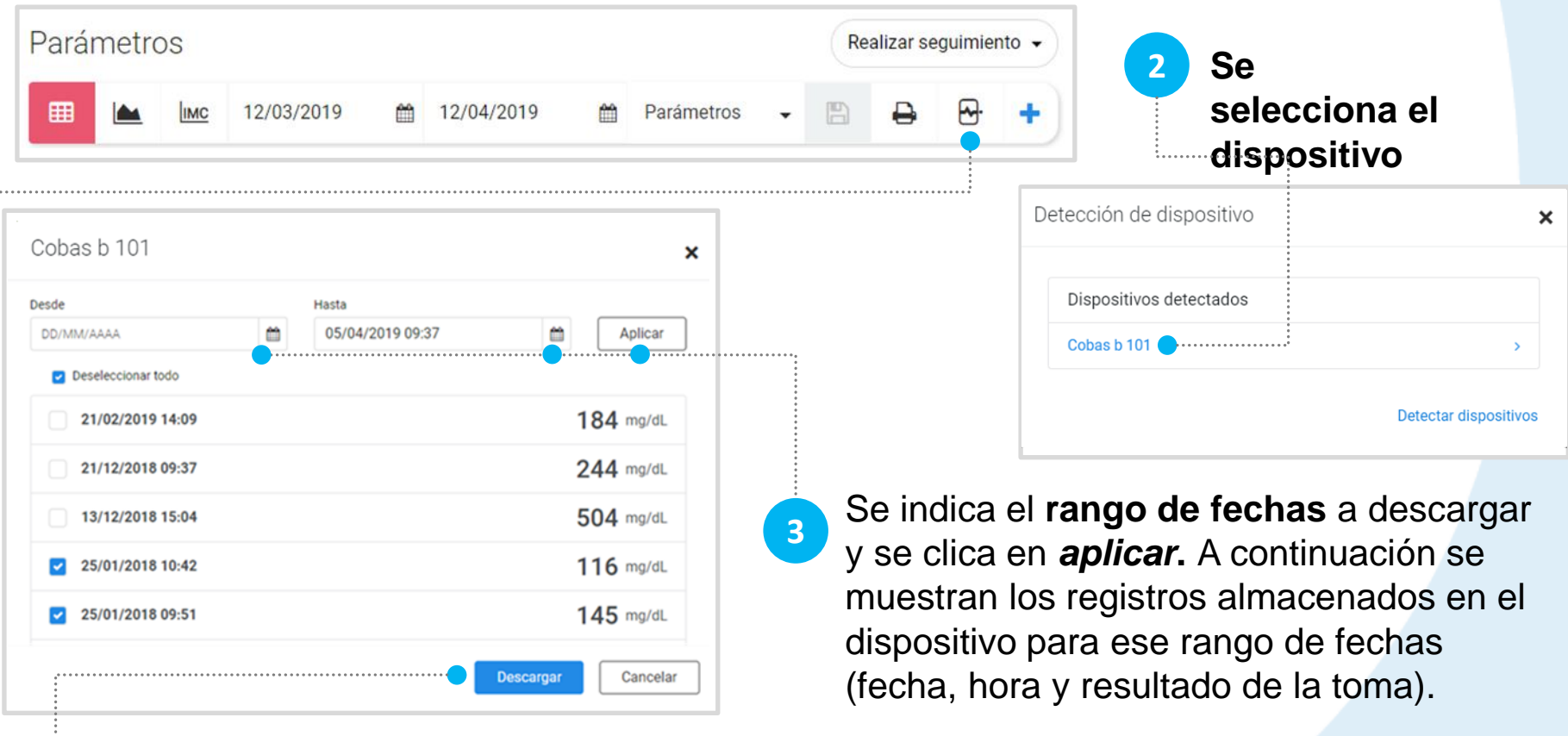

- ✓ El dispositivo debe estar conectado al ordenador en el momento de la descarga de los datos.
- ✓ El sistema comprobará si ya existen registros descargados con esa fecha y hora.

De esta forma se controla que no existan registros duplicados, avisando al farmacéutico como se muestra:

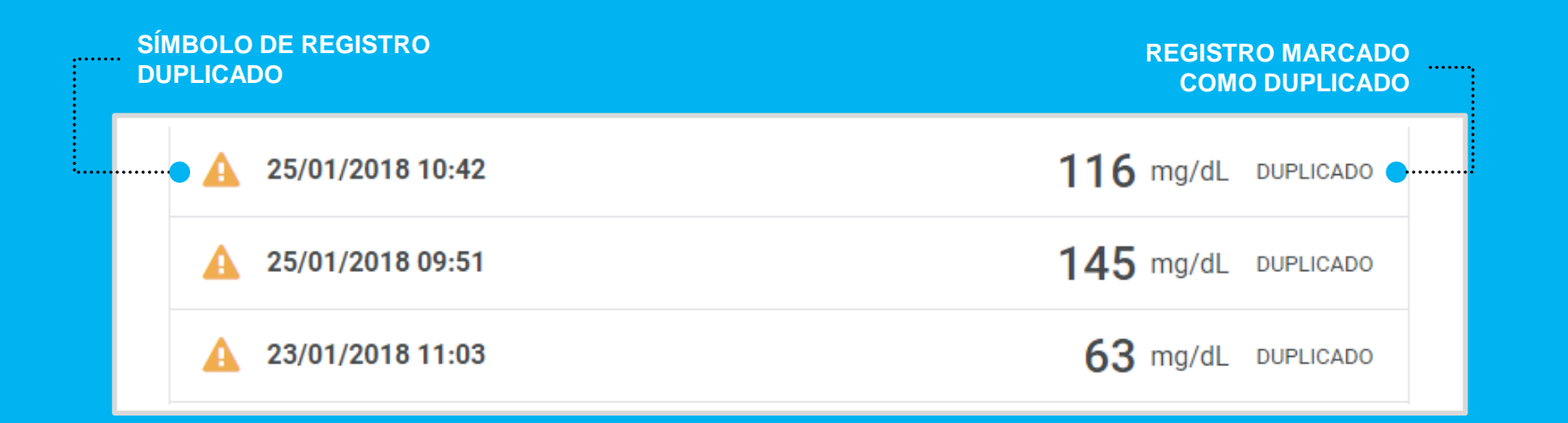

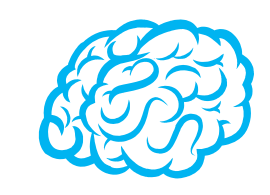

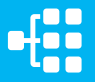

### <span id="page-35-0"></span>**CÓMO REALIZAR EL SEGUIMIENTO DEL CONTROL DE GLUCEMIA**

Primero, para poder realizar el seguimiento del control de glucemia de un ciudadano, debe haber registros de glucemia cargados en AxónFarma. Esto se puede realizar de dos formas: a través del registro de 'nuevas tomas' de parámetros, donde manualmente se indican los niveles de glucosa en sangre; o mediante la descarga de datos desde un glucómetro compatible con AxónFarma.

> **1** Habiendo registros de glucemia, se despliega *Realizar seguimiento* y, seguidamente, se accede a *Control de glucemia;* dentro de la sección de parámetros.

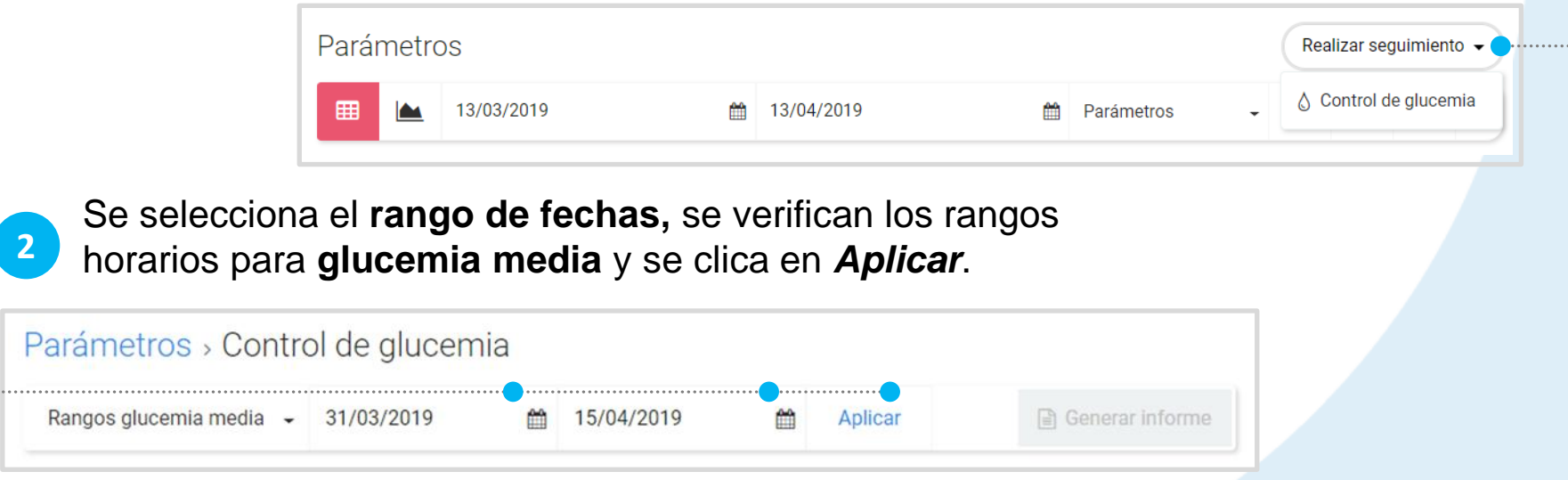

Al clicar en *Aplicar* (y siempre que haya datos descargados para ese rango de fechas) **se muestran los datos para el control de seguimiento**: **3**

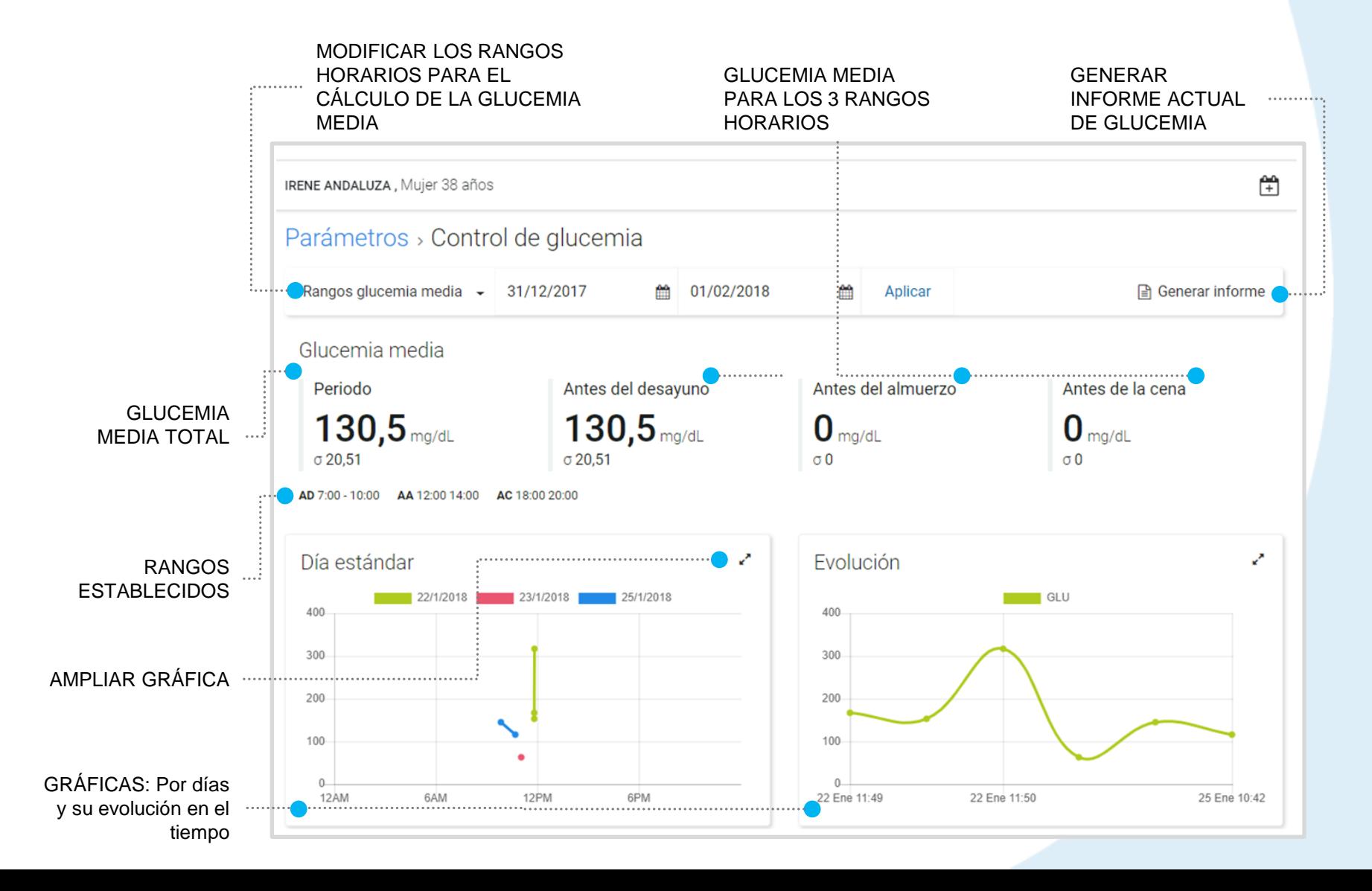

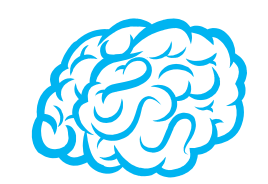

La glucosa media antes del desayuno, antes del almuerzo y antes de la cena se calcula mediante los registros de glucosa para un rango específico de horas. Por defecto:

- $\checkmark$  Antes del desayuno: entre las 7:00 y 10:00 horas
- $\checkmark$  Antes del almuerzo: entre las 12:00 y 14:00 horas
- $\checkmark$  Antes de la cena: entre las 18:00 y las 20:00 horas

Estos rangos pueden modificarse, pero recuerda que NO se guardan. Una vez haya salido de esta página los valores volverán a los originales.

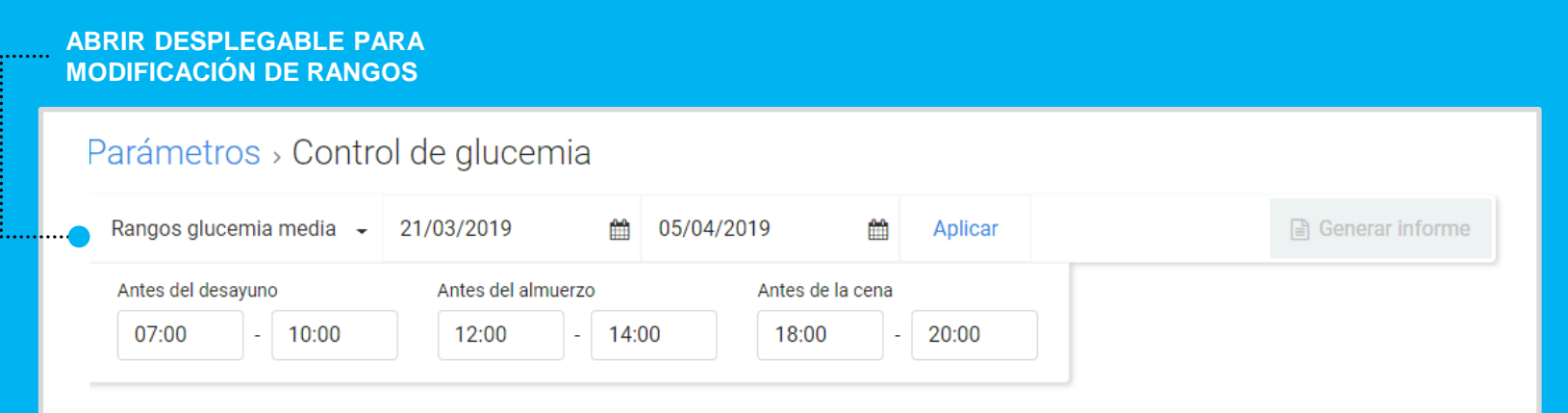

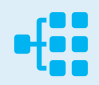

### **CÓMO GENERAR EL INFORME DE GLUCEMIA**

- **1** En la página de *Control de glucemia* se clica sobre *Generar Informe*
- **2** Se abre un editor **con la información del registro de glucemia** (la media general y para los 3 tramos horarios), así como las **dos gráficas**. El texto del informe es editable, pudiendo añadir o eliminar lo que considere oportuno.
	- **3** Una vez terminado el informe se clica sobre *Generar informe*, y se guarda automáticamente.

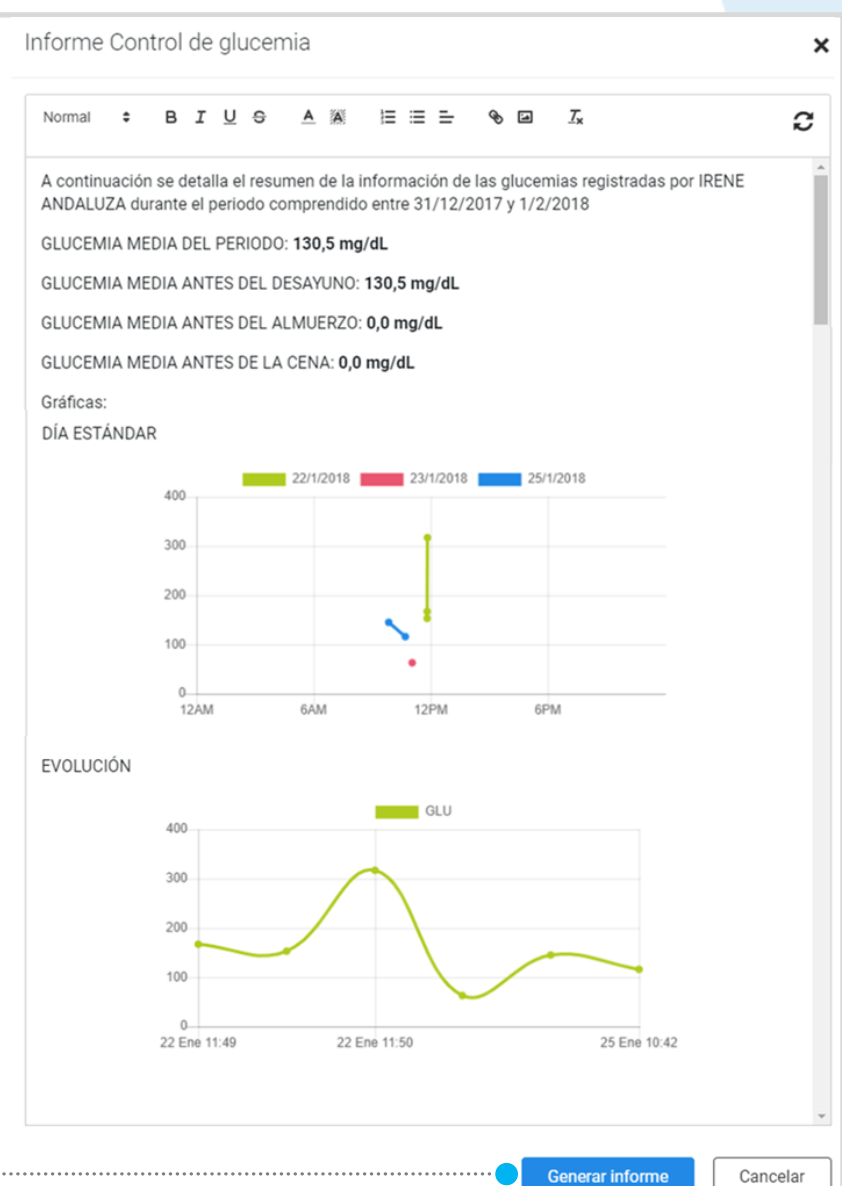

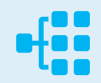

#### **CÓMO CONSULTAR LOS INFORMES DE GLUCEMIA DE UN CIUDADANO**

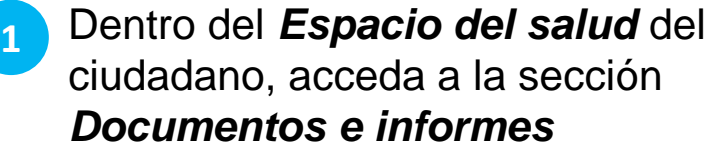

Se muestran todos los informes del ciudadano. **Se busca el informe requerido y se clica sobre para descargarlo 2**

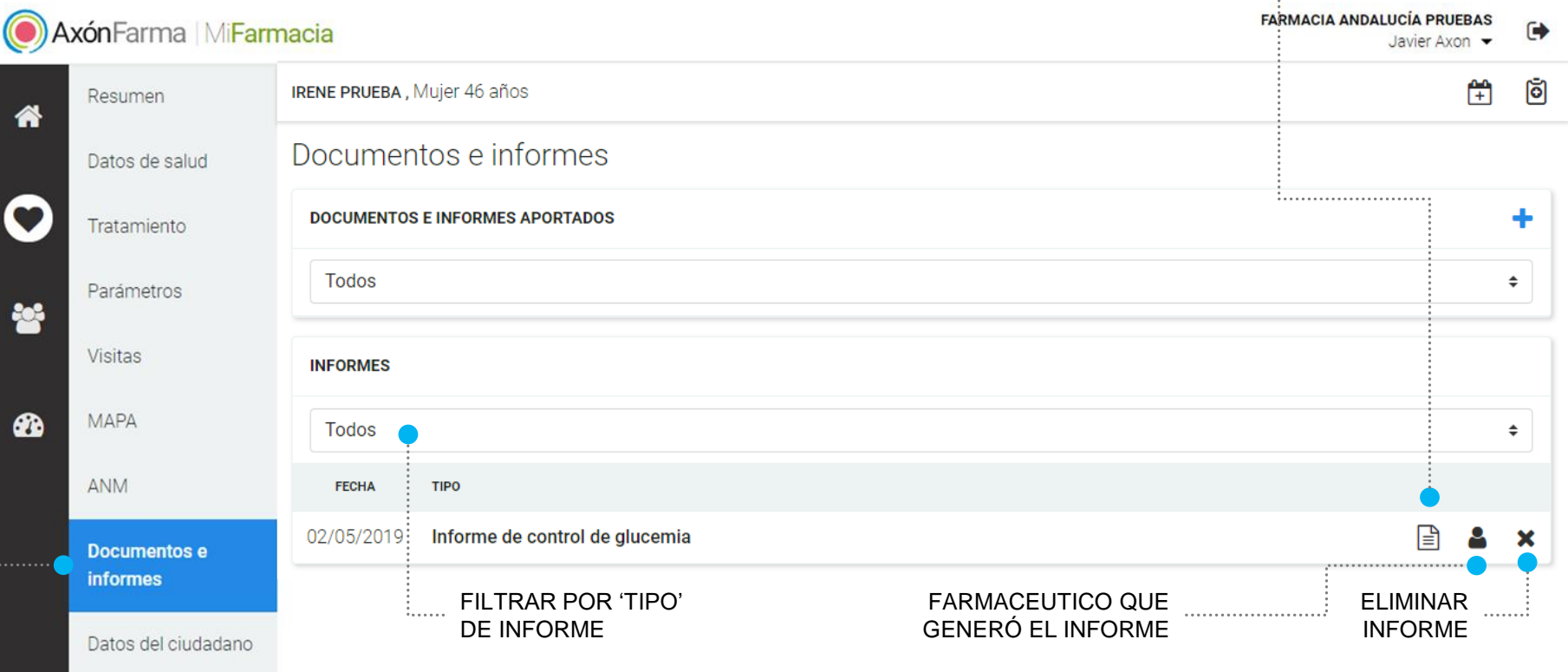

## <span id="page-40-0"></span>**CÓMO GESTIONAR EL TRATAMIENTO DE UN CIUDADANO**

Desde el Espacio de salud de un ciudadano, al acceder a la sección *Tratamiento*, vemos el tratamiento activo del ciudadano.

Cada tratamiento presenta el Código Nacional del Medicamento y el nombre comercial, opcionalmente, la pauta, posología variable y duración. Se muestran agrupados por problemas de salud si aplica.

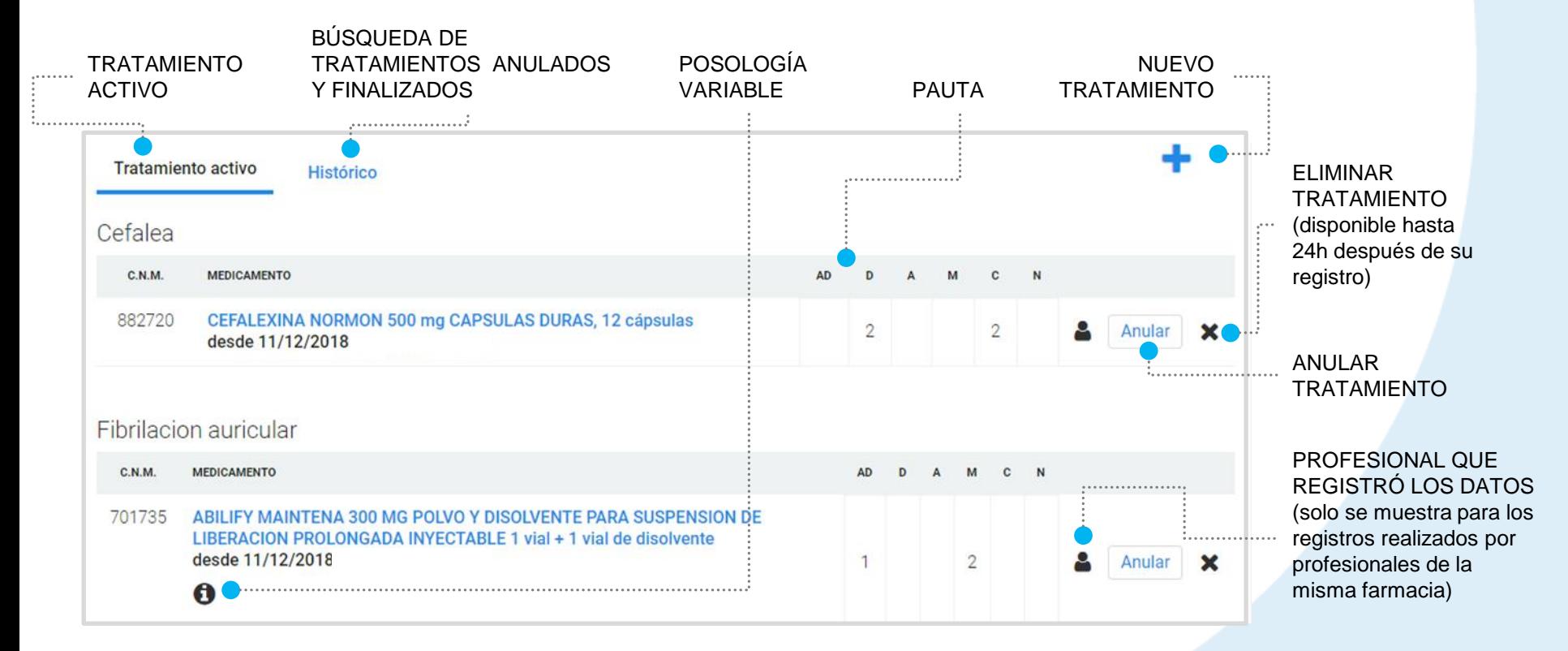

## **HISTÓRICO**

Desde el histórico podemos realizar búsquedas de tratamientos del ciudadano que hayan finalizado o hayan sido anulados.

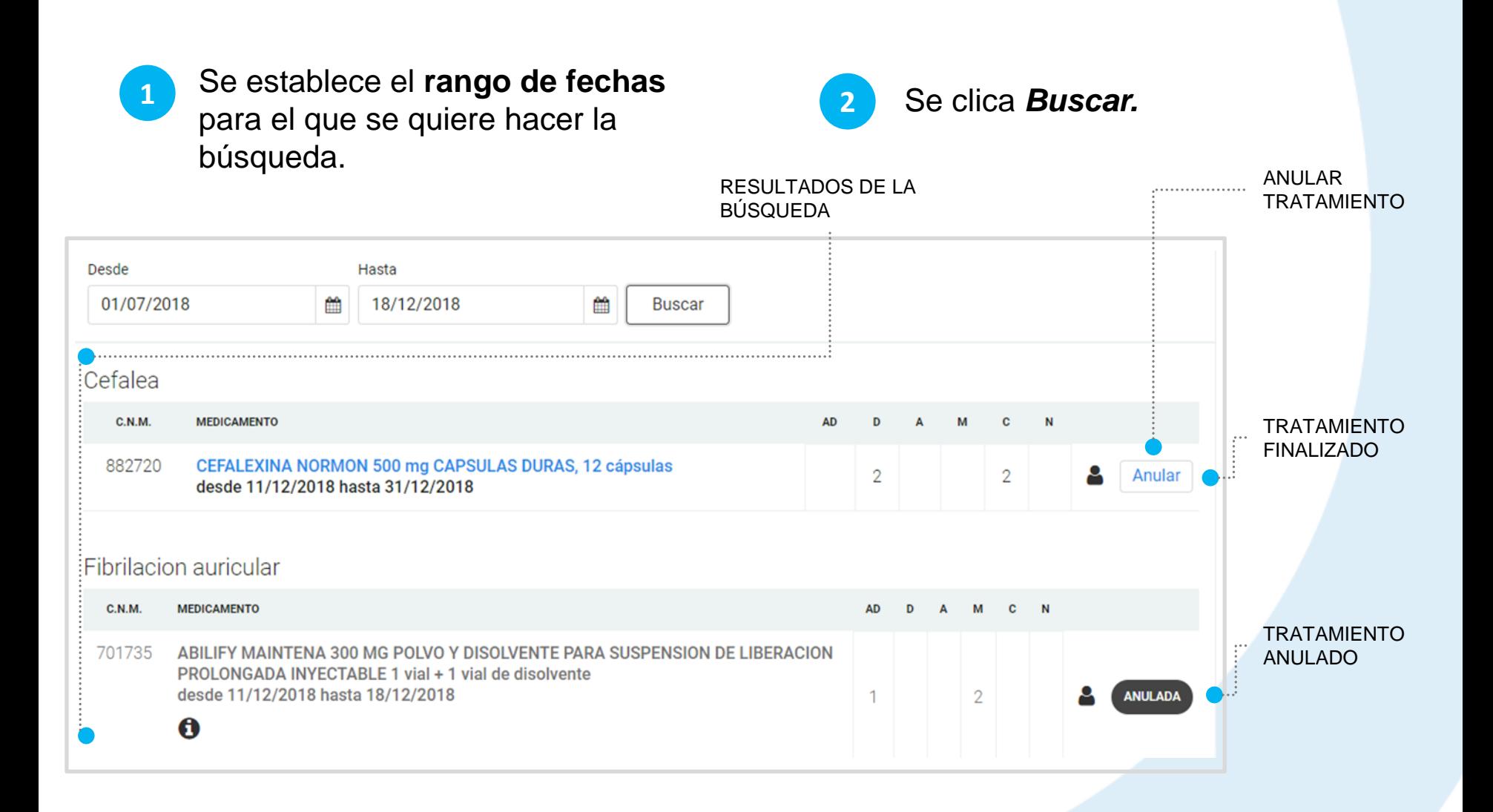

#### **CÓMO SE REGISTRA UN NUEVO TRATAMIENTO**

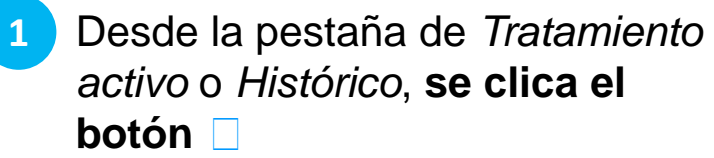

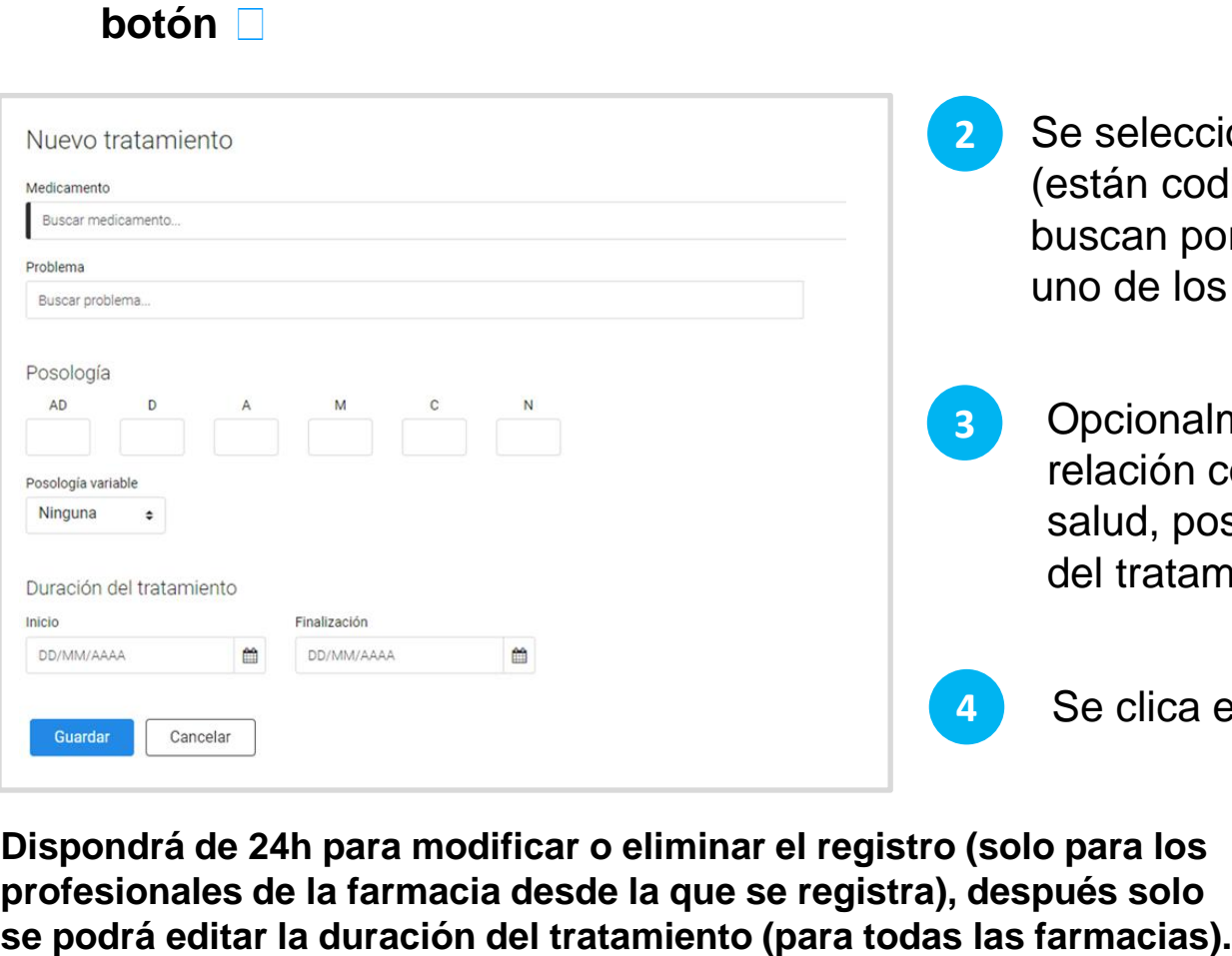

- Se selecciona un **medicamento**  (están codificados por lo que se buscan por nombre y se selecciona uno de los sugeridos). **2**
- Opcionalmente, se indica su relación con un problema de salud, posología y fecha de inicio del tratamiento si se conoce. **3**

#### **4** Se clica en *Guardar.*

**Dispondrá de 24h para modificar o eliminar el registro (solo para los profesionales de la farmacia desde la que se registra), después solo** 

### **CÓMO FINALIZAR UN TRATAMIENTO**

#### Para **finalizar un tratamiento** se

indica la *fecha de finalización* y este pasa automáticamente a estar finalizado.

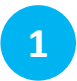

Se accede al tratamiento clicando sobre el enlace con el nombre del medicamento.

Se indica una **fecha de finalización**. **2**

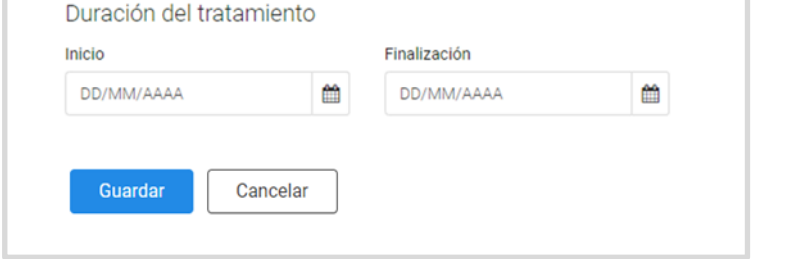

**3** Se clica en *Guardar.*

**Dispone de 24h para modificar o borrar la fecha de finalización, después, el registro del tratamiento no podrá modificarse.**

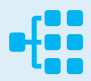

### **CÓMO ANULAR UN TRATAMIENTO**

Un tratamiento, una vez anulado, no podrá volver a activarse y no será posible modificar sus datos.

Esta acción una vez realizada no se podrá revertir.

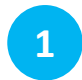

#### Se clica *Anular*.

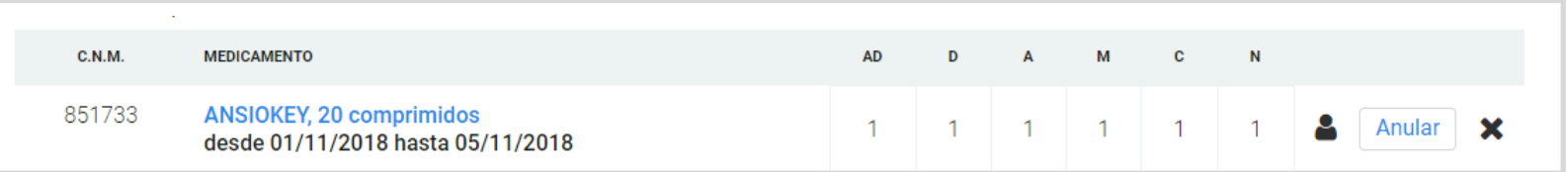

Se abre una ventana modal en el que se le informa sobre la acción que va a realizar. **2**

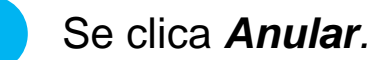

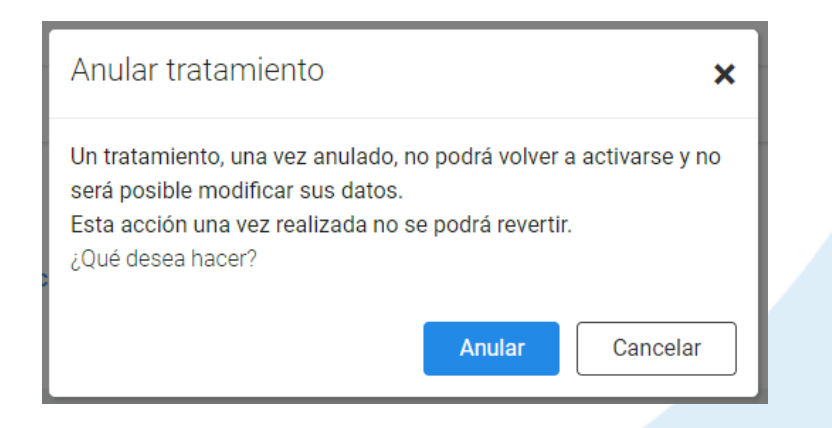

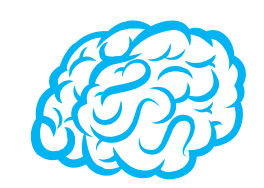

En la pestaña TRATAMIENTO ACTIVO se siguen mostrando los tratamientos cuya fecha de finalización o anulación sea inferior a 30 días.

Clicando sobre el nombre del medicamento se accede a la pantalla de modificación o actualización.

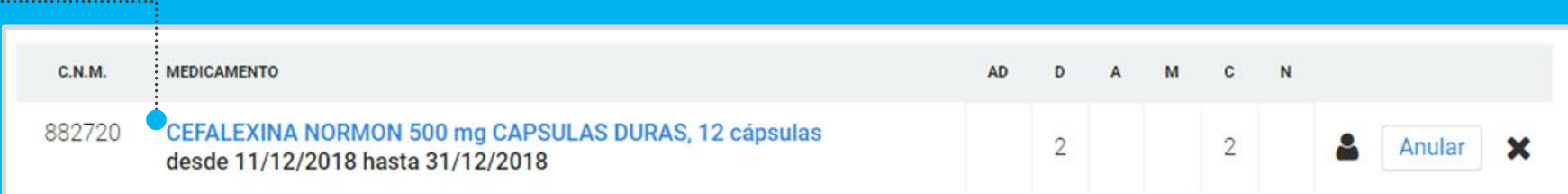

En futuras actualizaciones se permitirá que se incorpore el tratamiento del usuario desde otros sistemas externos incluyendo facilidades para la selección de aquellos medicamentos que se requieran.

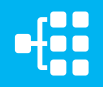

## <span id="page-46-0"></span>**CÓMO GESTIONAR LOS DOCUMENTOS E INFORMES**

Con este apartado se habilita al profesional de una herramienta para la carga y visualización de informes y documentos, de una manera clara y ordenada.

Los informes generados por el sistema se almacenan en *Informes* y los documentos que aporta el profesional o el ciudadano en *Documentos e informes aportados*.

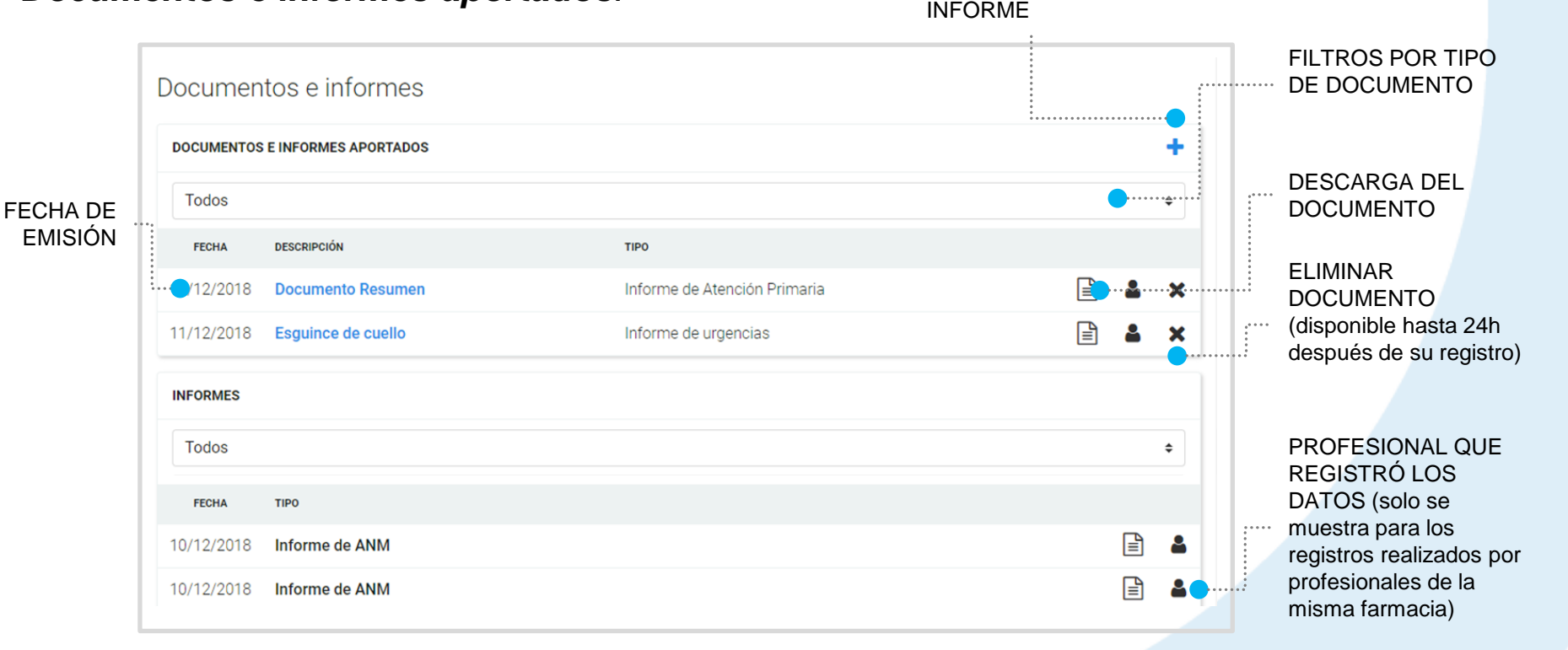

AÑADIR NUEVO DOCUMENTO O

#### **CÓMO INCLUIR UN NUEVO INFORME O DOCUMENTO DEL CIUDADANO**

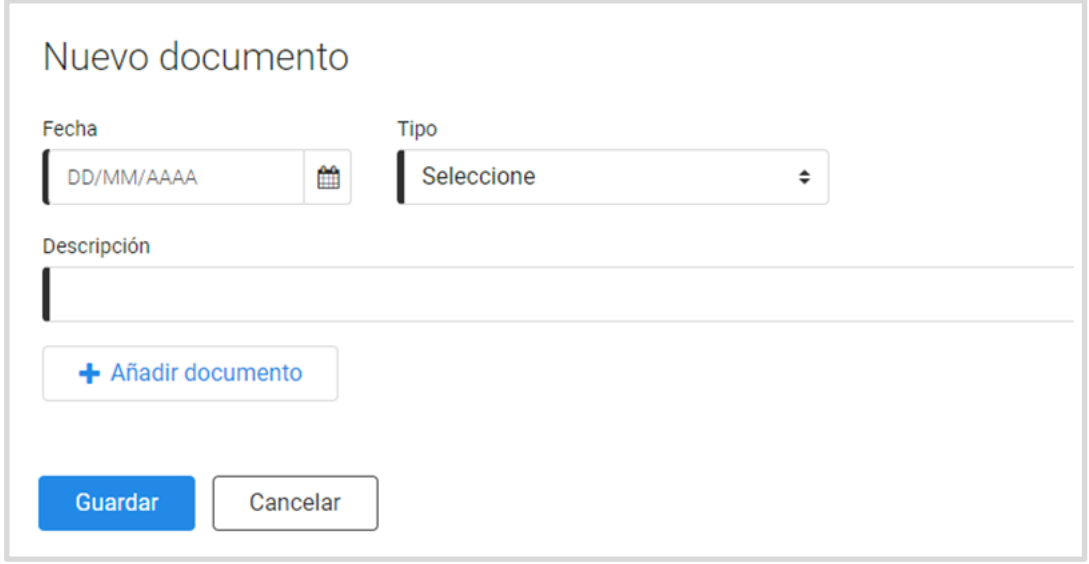

- Se clica el botón del apartado de *Documentos e informes*. **1**
- Se indica la **fecha,** el **tipo de 2 4** Se clica en *Guardar.* **documento** y se escribe una breve **descripción.**
- **3** Se clica en *Añadir documento*, se **selecciona el archivo**  correspondiente.
	-

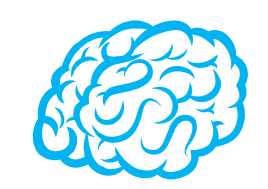

#### DOCUMENTOS APORTADOS:

- ✓ Tanto la edición como la eliminación de informes y documentos solo esta disponible las 24 primeras horas.
- ✓ Durante el tiempo del que dispone para editarlos, el nombre del documento se muestra como enlace, al hacer clic se accede a la ventana de edición.

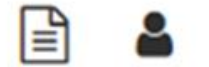

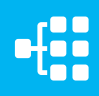

## <span id="page-49-0"></span>**CÓMO GESTIONAR LAS VISITAS**

Desde el *Espacio de salud* de un ciudadano, al acceder a la sección de *Visitas*, visualizamos todos los registros, finalizados y en curso del ciudadanos en la farmacia.

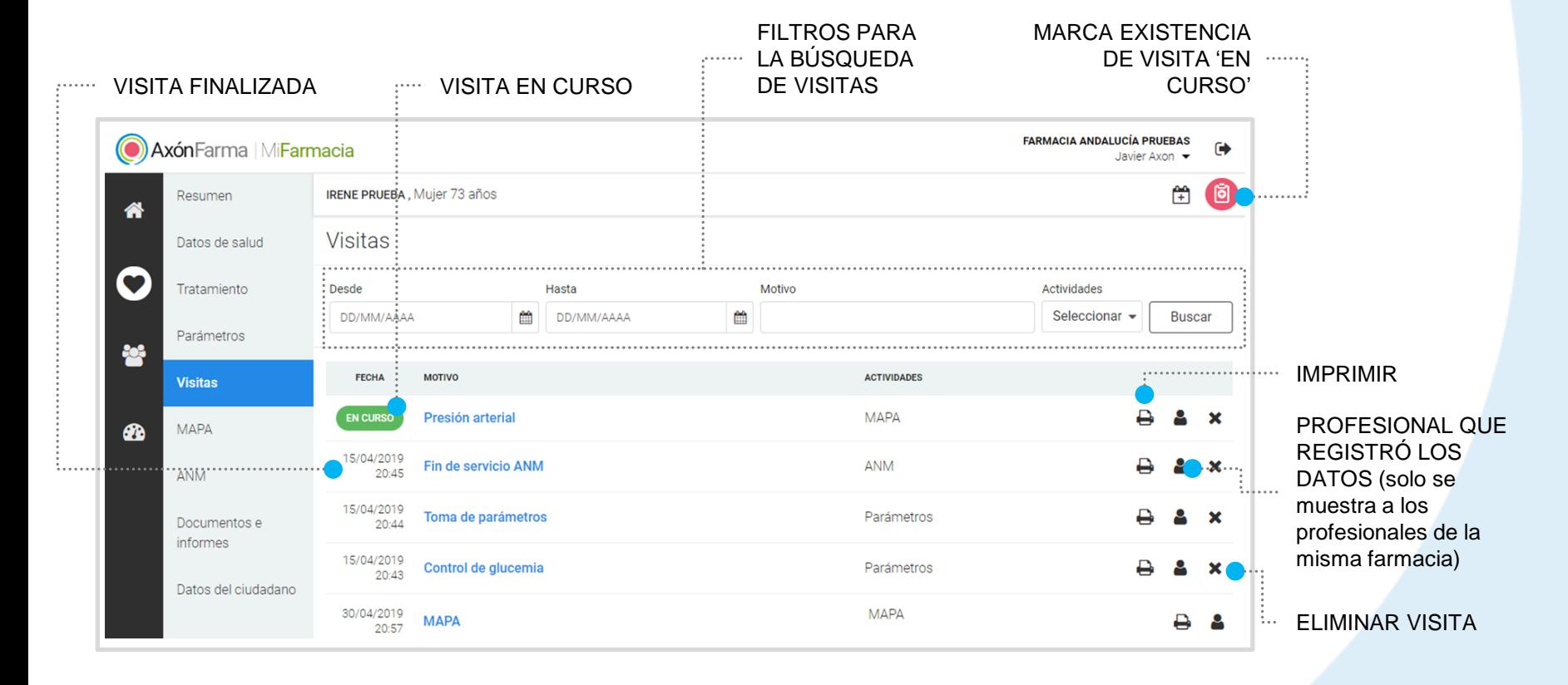

Las visitas finalizadas se pueden eliminar y modificar dentro de las primeras 24 horas desde que se registró la visita, luego, solo se pueden consultar.

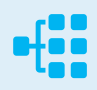

## **CÓMO CREAR UNA NUEVA VISITA**

Se puede iniciar una visita desde la sección de *Visitas* o clicando sobre el icono de crear visita situado en la cabecera del paciente. Cuando una visita está en curso el botón aparece coloreado. **1**

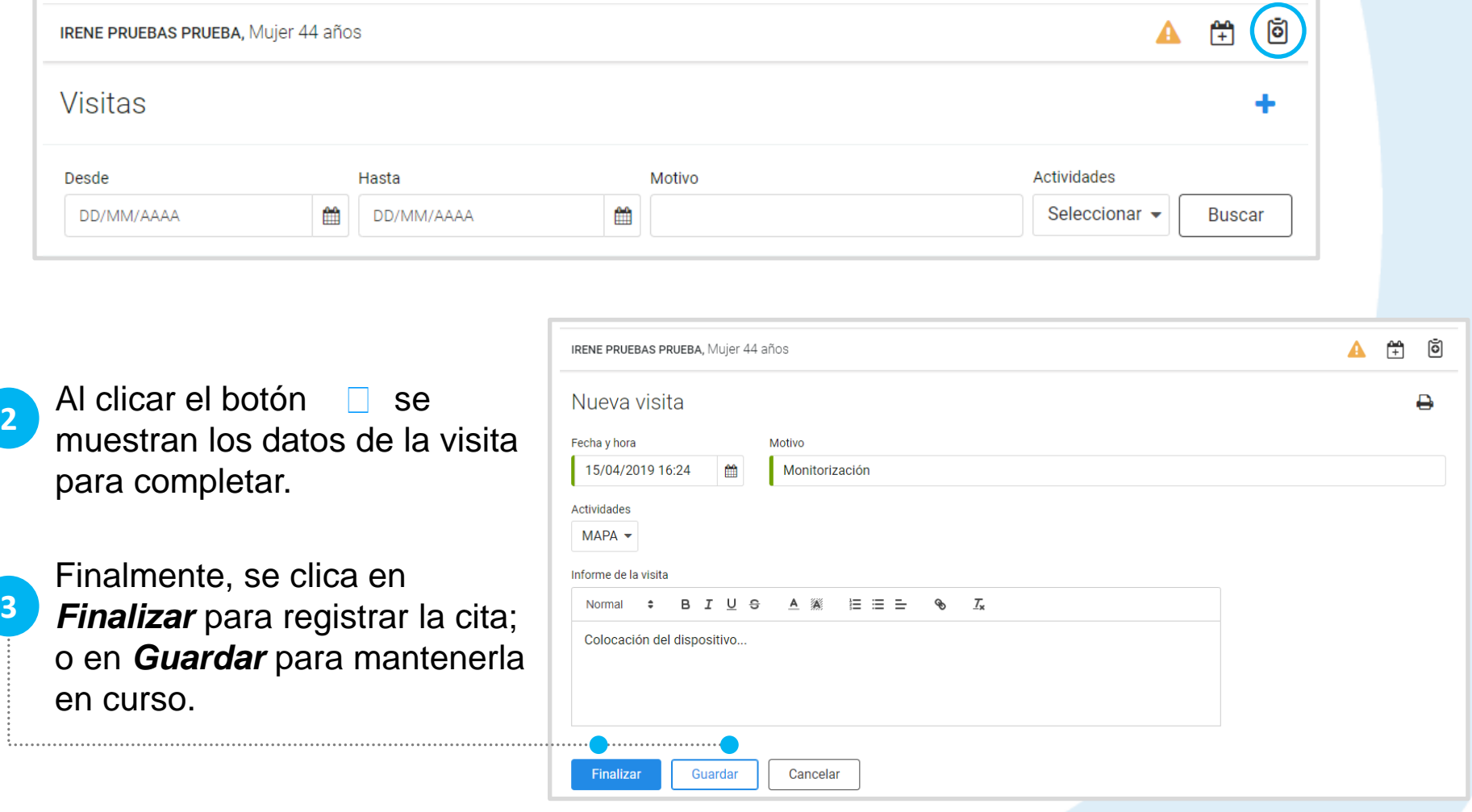

Desde cualquier apartado dentro del *Espacio de salud del ciudadano* se habilita un botón para crear una visita. Al clicar sobre él se despliegan los datos de la visita. Finalmente, se pulsa *Finalizar* para registrar la cita o *Guardar* para mantenerla en curso.

Una visita en curso se puede modificar hasta el momento en que se finalice. Cuando haya una visita en curso no se pueden registrar otras visitas. Cuando se finalice la visita, se puede modificar y eliminar en las primeras 24 horas, luego, solo se podrá consultar e imprimir.

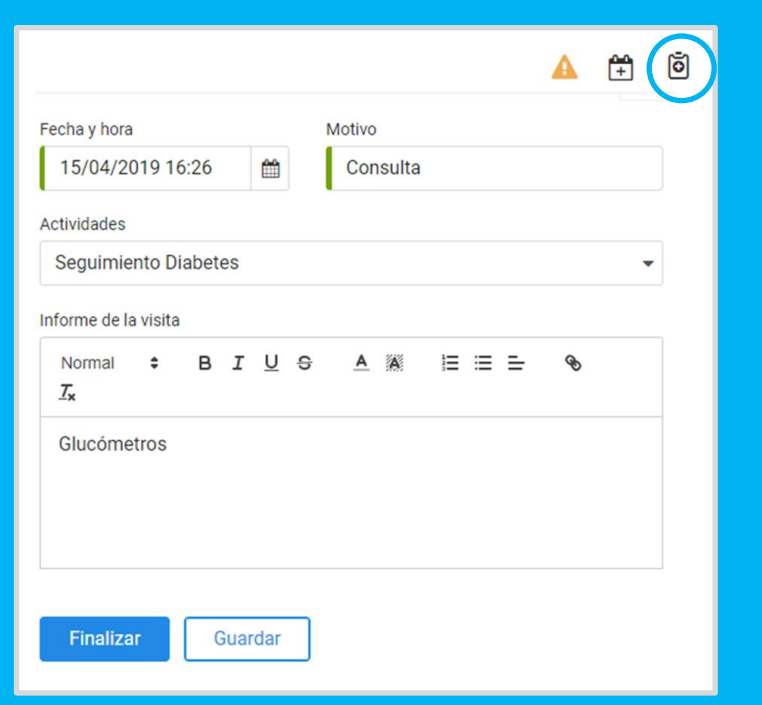

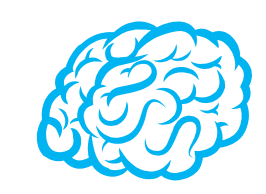

## <span id="page-52-0"></span>**CÓMO GESTIONAR LOS DATOS DEL CIUDADANO**

Desde el *Espacio de salud* del **1** Se **actualizan los datos** del ciudadano se accede a la sección *Datos del ciudadano.*

ciudadano. **2**

**3** Se clica *Guardar.*

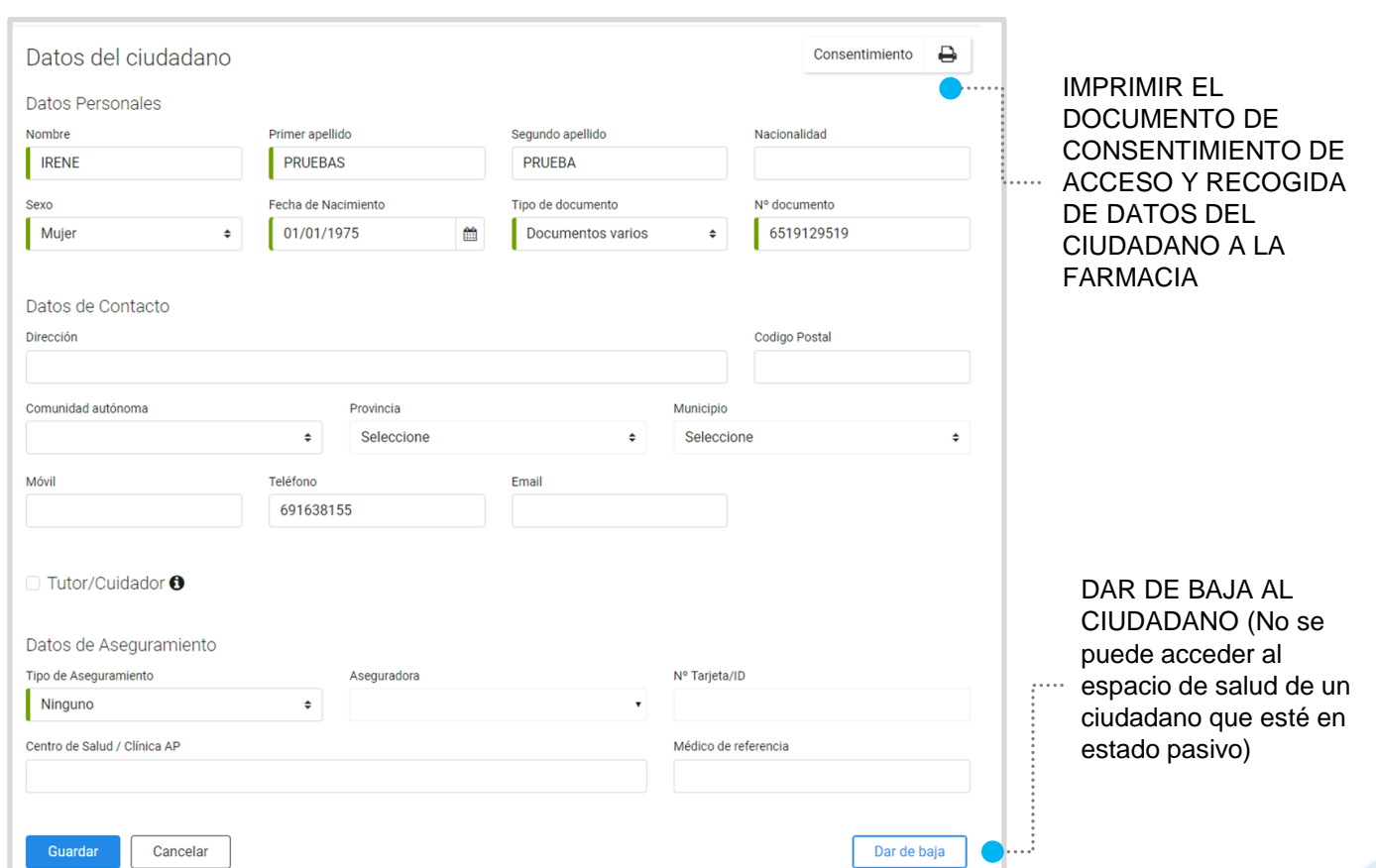

Desde el apartado de *Ciudadanos* también se pueden gestionar los datos de estos:

- 1. Se busca a la persona través de la lectura electrónica de su DNIe o tarjeta sanitaria; o introduciendo algún dato identificativo suyo.
- 2. Se clica sobre el nombre del ciudadano y se abre la pantalla de modificación de datos.

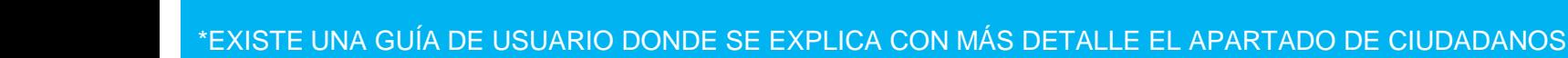

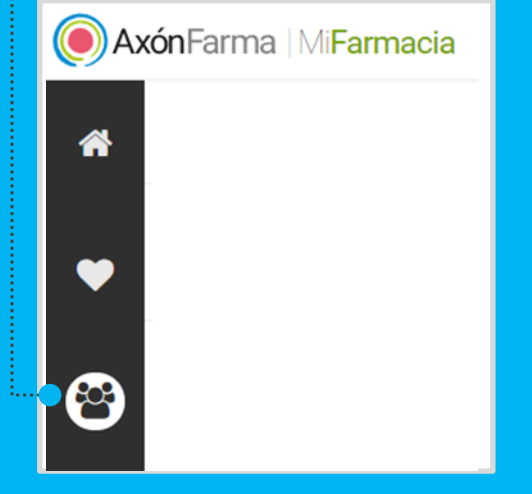

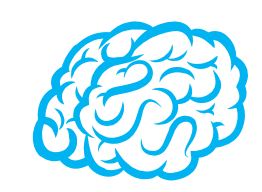

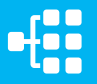

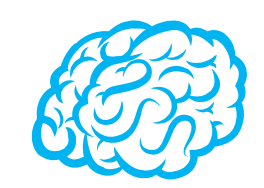

Para consultar y/o modificar sus datos, acceda desde el menú desplegable de la cabecera al apartado *Mis datos*.

Puede acceder en cualquier momento.

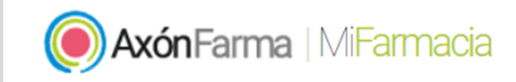

FARMACIA PÉREZ LÓPEZ, ESPERANZA ISABEL

Francisco Marín Magán ▼

Mis datos

 $\blacksquare$ 

Cambio de contraseña

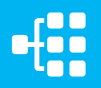

Desde este menú desplegable también se puede solicitar una nueva contraseña, accediendo a la opción *Cambio de contraseña.*

Se abre una ventana para indicar la nueva contraseña.

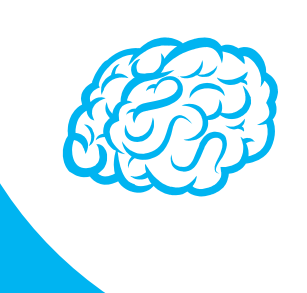

#### Cambio de contraseña

Para que la contraseña tenga la fortaleza requerida se recomienda que tenga al menos 6 caractéres, incluya letras, algún número y un carácter en mayúscula.

#### Contraseña de javi\_94

#### Contraseña actual

Indique su contraseña actual

#### Nueva contraseña

Indique nueva contraseña

Seguridad de la contraseña:

#### Repetir nueva contraseña

ndique de nuevo nueva contraseña

Establecer nueva contraseña

Cancelar

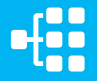

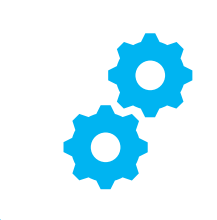

# **USOS RECOMENDABLES DEL SISTEMA**

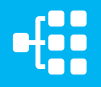

### **BORRADO DE LAS CACHÉ Y OTROS ARCHIVOS**

En AxónFarma, al tratarse de una aplicación web, puede que surjan errores a raíz de las futuras actualizaciones, y no desempeñar correctamente sus funciones.

Por ello se recomienda encarecidamente un borrado de la caché, luego de cada actualización, que elimine algunos archivos.

En las siguientes páginas, se explica detalladamente el procedimiento para el correcto borrado de la caché de los navegadores mas utilizados.

#### **GOOGLE CHROME**

Abrir *Chrome* **1**

**5**

**6**

- Hacer clic en (parte superior derecha) **2**
- *Mas herramientas > Borrar datos de navegación > Configuración avanzada* **3**
- En la opción de intervalo de tiempo, seleccionar *Desde siempre*  **4**
	- Sólo marcar las casillas:
		- *Cookies y otros datos de sitios;*
		- *Archivos e imágenes almacenados en caché;*
		- *Datos de aplicaciones alojadas*

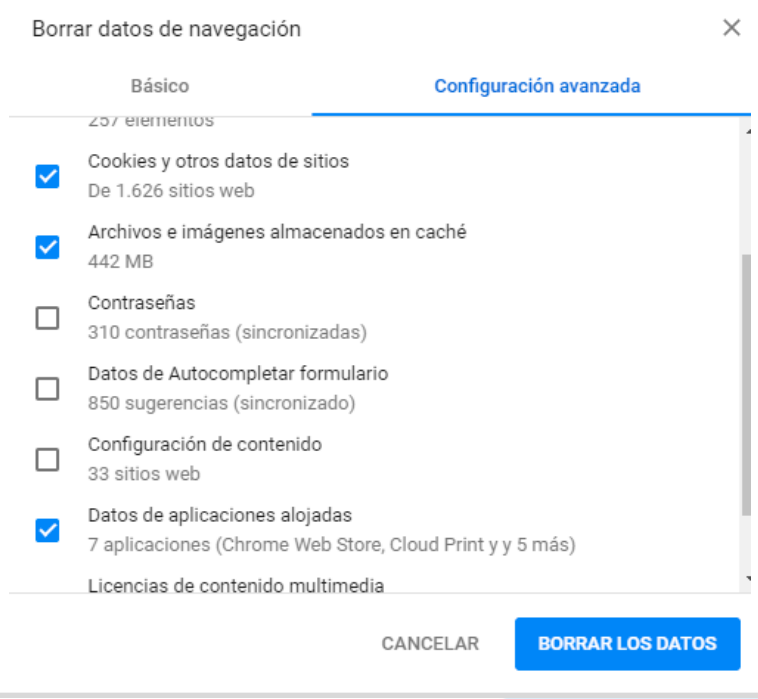

#### **INTERNET EXPLORER**

- Abrir *Explorer* **1**
- Hacer clic en  $\mathbb{S}$  (parte superior derecha) **2**
- *Seguridad > Eliminar historial de exploración* **3**
- Sólo marcar las casillas: **4**
	- *Conservar los datos de sitios web favoritos*
	- *Archivos temporales de internet y archivos de sitios web*
	- *Cookies y datos del sitio web*
	- *Datos de Protección de rastreo, Filtrado ActiveX y No realizar seguimiento*
	- Clicar en *Eliminar*

**5**

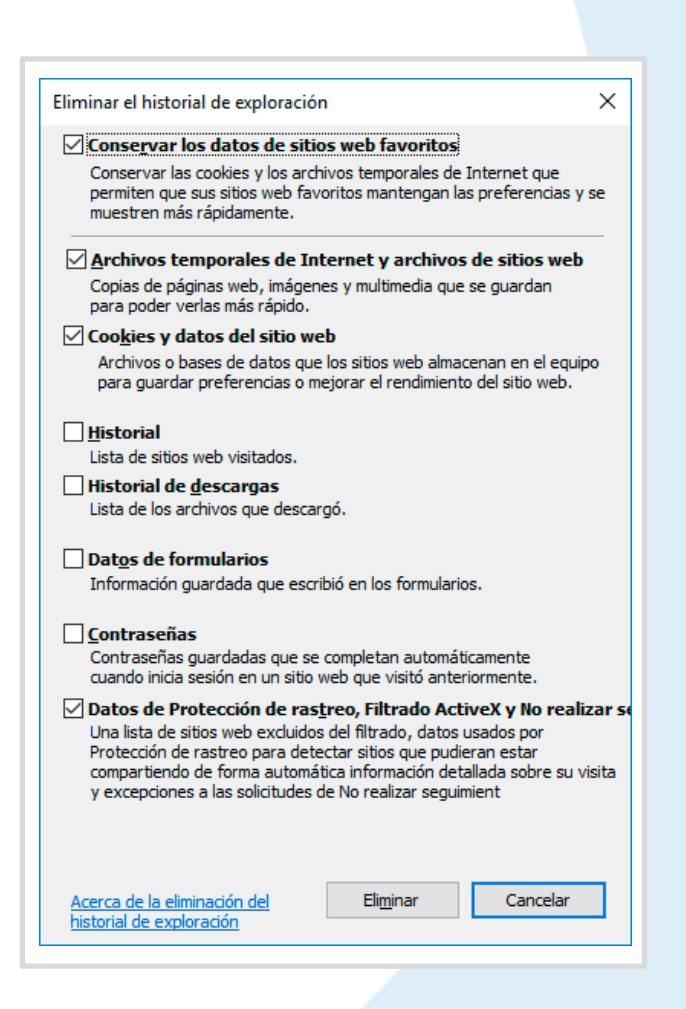

#### CONFIGURACIÓN DE SAFARI EN IPHONE E IPAD

Puede acceder a AxónFarma desde cualquier dispositivo con acceso a internet y disfrutar de todas las funcionalidades y ventajas sin limitaciones de dispositivos.

PERO, para que el sistema funcione al 100% en iPhone o iPad a través de su navegador SAFARI, es necesario realizar alguna configuración adicional en el dispositivo.

Concretamente, el problema reside en que SAFARI bloquea automáticamente las ventanas emergentes, por lo que no se abren los informes y demás documentos que se encuentran disponibles en AxónFarma para descargar y/o consultar.

#### **SAFARI de iOS Configuración**

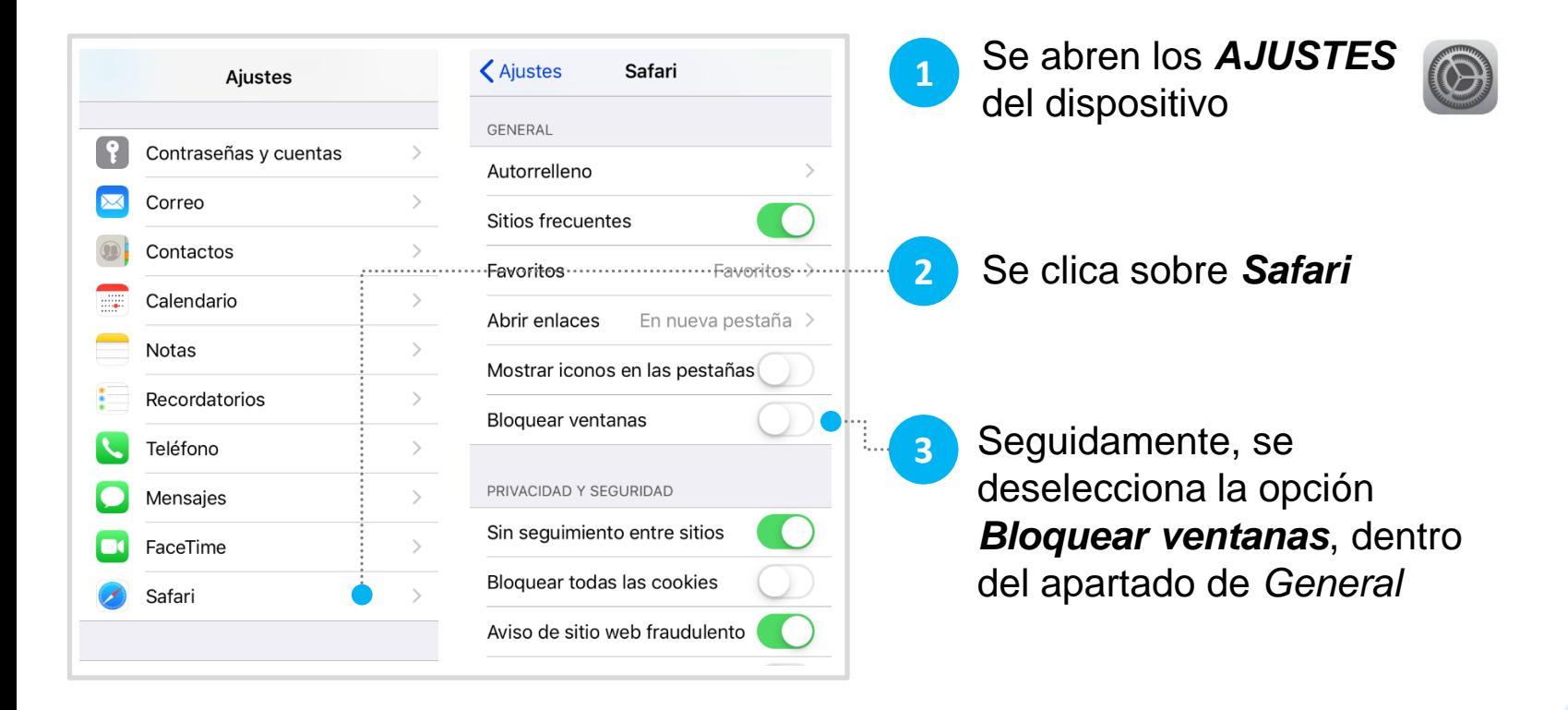

#### **SAFARI de iOS A tener en cuenta**

Sólo ocurre con el navegador Safari, para los demás navegadores en iOS no se tiene que realizar ninguna configuración adicional.

Para salvaguardar la seguridad, es recomendable que cuando no vaya a utilizar el sistema, active la opción de *Bloquear ventanas.*

Dado el caso en que el usuario intenta abrir un informe o documento y el sistema no responde, no realiza ninguna acción, puede revisar la configuración de su navegador para configurar el bloqueo de ventanas.

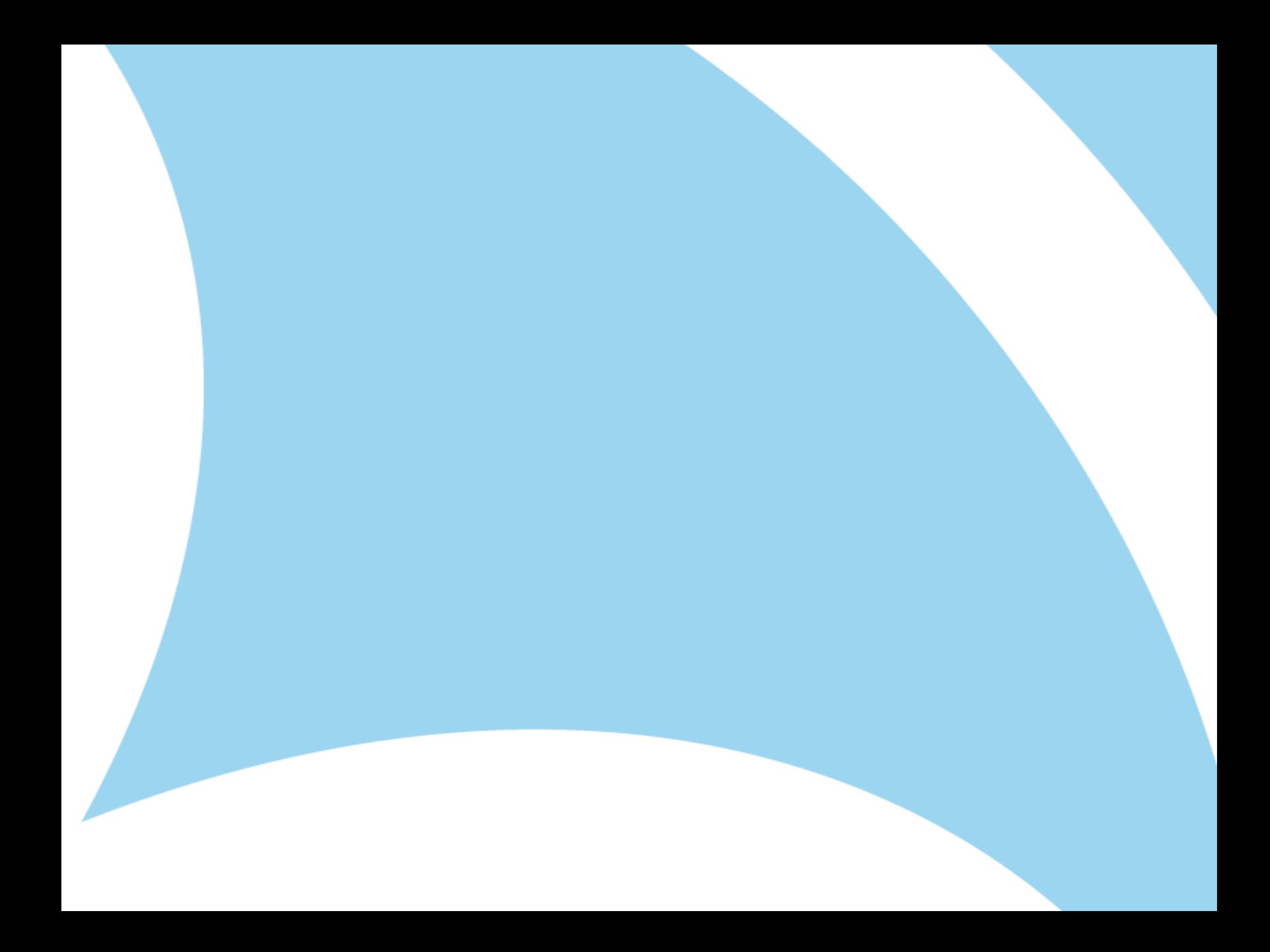